# <span id="page-0-0"></span>**Płaskoekranowy monitor Dell™ 2407WFP**

#### **Opis monitora**

[Widok od przodu](file:///C:/data/Monitors/2407WFP/po/about.htm#Front%20View) [Widok od tylu](file:///C:/data/Monitors/2407WFP/po/about.htm#Back%20View) [Widok z boku](file:///C:/data/Monitors/2407WFP/po/about.htm#Side%20View) [Widok od dolu](file:///C:/data/Monitors/2407WFP/po/about.htm#Bottom%20View)  [Specyfikacje monitora](file:///C:/data/Monitors/2407WFP/po/about.htm#Specifioications) [Interfejs USB](file:///C:/data/Monitors/2407WFP/po/about.htm#Universal%20Serial%20Bus%20(USB)%20Interface) [Dane techniczne czytnika kart](file:///C:/data/Monitors/2407WFP/po/about.htm#Card%20Reader%20Specificatoins) [Funkcja Plug and Play](file:///C:/data/Monitors/2407WFP/po/about.htm#plug_and_play_capability) [Konserwacja monitora](file:///C:/data/Monitors/2407WFP/po/about.htm#Caring)

#### **Podstawa z regulacja nachylenia**

[Podlaczanie podstawy](file:///C:/data/Monitors/2407WFP/po/stand.htm#Attaching%20the%20Stand) [Rozmieszczenie kabli](file:///C:/data/Monitors/2407WFP/po/stand.htm#Organizing%20Your%20Cables) [Pochylanie, obracanie i podnoszenie monitora](file:///C:/data/Monitors/2407WFP/po/stand.htm#Using%20the%20Tilt,%20Swivel%20Vertical%20Extension) [Odlaczanie podstawy](file:///C:/data/Monitors/2407WFP/po/stand.htm#Removing%20the%20Stand)

#### **Konfiguracja monitora**

[Podlaczanie monitora](file:///C:/data/Monitors/2407WFP/po/setup.htm#Connecting%20Your%20Monitor) [Przyciski na panelu przednim](file:///C:/data/Monitors/2407WFP/po/setup.htm#Using%20the%20Front%20Panel%20Buttons) [Menu ekranowe \(OSD\)](file:///C:/data/Monitors/2407WFP/po/setup.htm#Using%20the%20OSD) [Ustawianie optymalnej rozdzielczosci](file:///C:/data/Monitors/2407WFP/po/optimal.htm) [Panel dzwiekowy Dell™ \(wyposazenie opcjonalne\)](file:///C:/data/Monitors/2407WFP/po/setup.htm#Using%20the%20Dell%20Soundbar%20(Optional))

#### **Obracanie ekranu monitora**

[Obracanie ekranu monitora](file:///C:/data/Monitors/2407WFP/po/rotating.htm#Changing%20the%20Rotation%20of%20Your%20Monitor) [Zmiana ustawien systemu operacyjnego](file:///C:/data/Monitors/2407WFP/po/rotating.htm#Rotating%20Your%20Operating%20System)

# **Rozwiazywanie problemów**<br>Wykrywanie i usuwanie usterek monitora

Wykrywanie i usuwanie [Typowe problemy](file:///C:/data/Monitors/2407WFP/po/solve.htm#Common%20Problems) [Problemy dotyczace wideo](file:///C:/data/Monitors/2407WFP/po/solve.htm#video) [Problemy swoiste dla niniejszego produktu](file:///C:/data/Monitors/2407WFP/po/solve.htm#Product%20Specific%20Problems) [Typowe problemy z magistrala USB](file:///C:/data/Monitors/2407WFP/po/solve.htm#Universal%20Serial%20Bus%20(USB)%20Specific%20Problems) [Rozwiazywanie problemów z systemem Dell™ Soundbar \(opcja\)](file:///C:/data/Monitors/2407WFP/po/solve.htm#Soundbar%20(Optional)%20Troubleshooting) Rozwi[ązywanie problemów dotyczą](file:///C:/data/Monitors/2407WFP/po/solve.htm#Card%20Reader%20Troubleshooting)cych czytnika kart

#### **Zalacznik**

Informacja dotyczą[ca identyfikacji FCC](file:///C:/data/Monitors/2407WFP/po/appendx.htm#FCC%20Identification%20Information) OSTRZEŻ[ENIE: Instrukcje bezpiecze](file:///C:/data/Monitors/2407WFP/po/appendx.htm#Safety%20Information)ństwa [Kontaktowanie sie z firm Dell](file:///C:/data/Monitors/2407WFP/po/appendx.htm#Contacting%20Dell) [Instrukcja instalacji monitora](file:///C:/data/Monitors/2407WFP/po/appendx.htm#Your%20Monitor%20Set-up%20Guide)

## **Uwagi, Przestrogi i Ostrzeżenia**

UWAGA: Zawiera ważną informację pozwalającą lepiej wykorzystywać możliwości systemu komputerowego.

PRZESTROGA: PRZESTROGA wskazuje ryzyko uszkodzenia sprzętu lub utraty danych oraz informuje, jak unikać takiego problemu.

A OSTRZEŻENIE: OSTRZEŻENIE sygnalizuje możliwość uszkodzenia własności, obrażeń ciała lub śmierci.

Niektóre ostrzeżenia mogą pojawiać się w innej formie bez towarzyszących im ikon. W takich przypadkach określony sposób prezentacji ostrzeżenia wynika z nakazów przepisów prawa wydanych przez odpowiednie władze.

### **Informacje zawarte w niniejszym dokumencie moga ulec zmianie bez uprzedzenia. © 2006 Dell™ Computer Corporation. Wszystkie prawa zastrzezone.**

Powielanie w jakiejkolwiek formie bez pisemnej zgody firmy Dell™ Inc. jest surowo zabronione.

Znaki towarowe stosowane w niniejszym tekscie: *Dell™, logo Dell™, Inspiron, Dell™ Precepto poper poper poper poper poper poper poper poper poper poper poper poper poper poper poper poper poper poper poper poper poper pop* 

W niniejszym dokumencie moga byc stosowane znaki towarowe i nazwy firmowe w odniesieniu do firm lub produktów bedacych ich wlasnoscia. Dell Inc. nie posiada zadnych praw<br>wlasnosci do innycinne h znaków towarowych i nazw fi

Model 2407WFP

Kwiecień 2006 r. Wer. A03

<span id="page-1-0"></span>[Powrót do Spisu tresci](file:///C:/data/Monitors/2407WFP/po/index.htm)

# **Opis monitora**

**Płaskoekranowy monitor Dell™ 2407WFP**

- [Widok od przodu](#page-1-1)
- [Widok od tylu](#page-1-2)
- [Widok z boku](#page-2-1)
- [Widok od dolu](#page-3-1)
- 
- **O** [Interfejs USB](#page-8-1)
- **O** [Dane techniczne czytnika kart](#page-9-1) **•** [Funkcja Plug and Play](#page-9-2)
- 
- 
- **O** [Specyfikacje monitora](#page-3-2)
- **O** [Konserwacja monitora](#page-10-1)

# <span id="page-1-1"></span>**Widok od przodu**

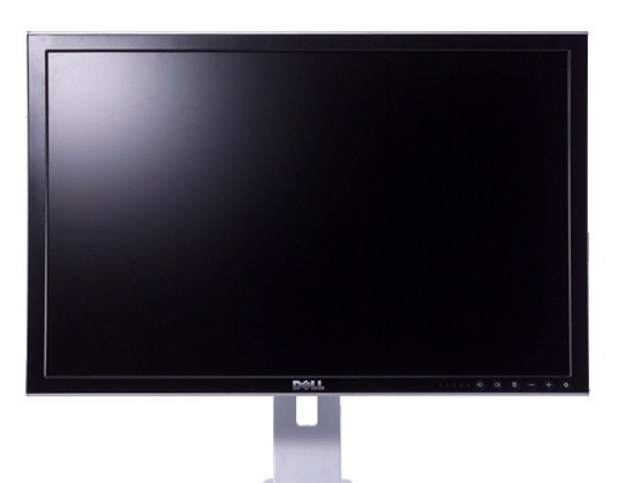

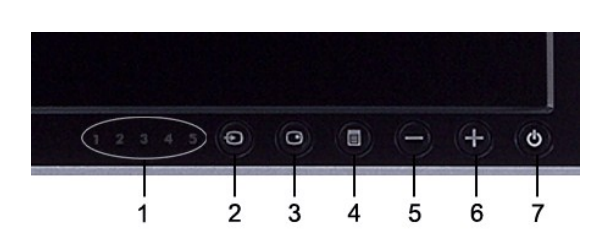

- **1** Wskazniki wejsc
- **2** Wybór źródła sygnału wejściowego
- **3** Wybór trybu PIP (obraz w obrazie) / PBP (obraz po obrazie)
- **4** Menu OSD / Wybierz
- **5** W dół (-)
- **6** W górę (+)
- 7 Przycisk zasilania (z lampką wskaźnika zasilania)

# <span id="page-1-2"></span>**Widok od tylu**

<span id="page-2-0"></span>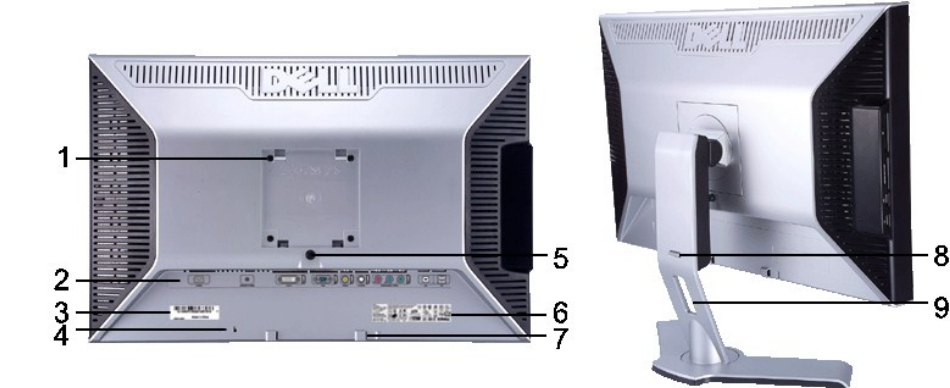

- **1** Otwory montażowe systemu VESA (100mm) (Pod zamocowaną płytą podstawy)
- **2** Etykiety złączy Wskazują położenia i rodzaje złączy.
- **3** Etykieta kodu kreskowego numeru seryjnego
- 
- **5** Przycisk blokowania / zwalniania monitora Naciśnij, aby zwolnić stojak z monitora.
- 
- **<sup>7</sup>** Wsporniki montażowe zestawu głośnikowego Dell Soundbar
- **8**
- 
- Wykorzystać do zamocowania monitora.
- Powołać się na tę etykietę w razie konieczności skontaktowania się z działem pomocy technicznej firmy Dell.
- **<sup>4</sup>** Gniazdo blokady zabezpieczającej <sup>U</sup>żyj blokady w tym gnieździe do zabezpieczenia monitora.
	-
- **<sup>6</sup>** Etykieta kwalifikacji prawnych Lista potwierdzeń zgodności z przepisami prawa.
	- Służą do zamocowania opcjonalnego zestawu Dell Soundbar.
	- Przycisk blokowania / zwalniania Pchnij monitor w dół, naciśnij przycisk w celu odblokowania monitora, a następnie podnieś monitor na żądaną wysokość.
- **<sup>9</sup>** Otwórz do układania kabli Pomaga zorganizować ułożenie kabli poprzez umieszczenie ich w uchwycie.

## <span id="page-2-1"></span>**Widok z boku**

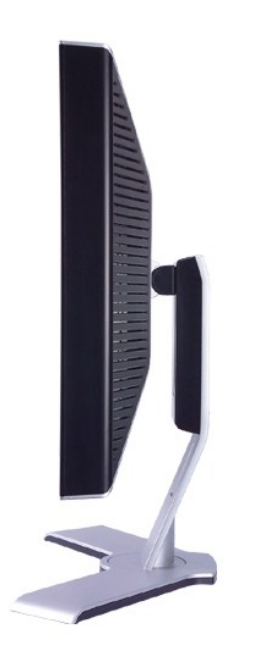

 **Prawa strona**

<span id="page-3-0"></span>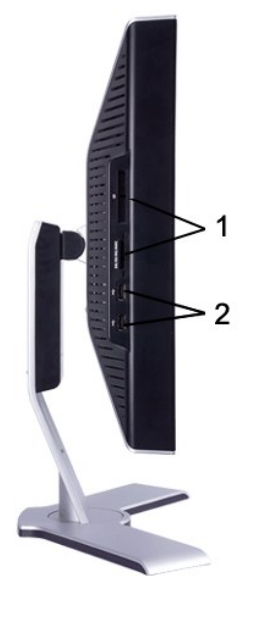

**Lewa strona**

- 1 Czytnik kart: w celu uzyskania szczegółowych informacji zapoznaj się z<br>[Dane techniczne czytnika kart](#page-9-1)
- **2** Porty USB typu downstream

# <span id="page-3-1"></span>**Widok od dolu**

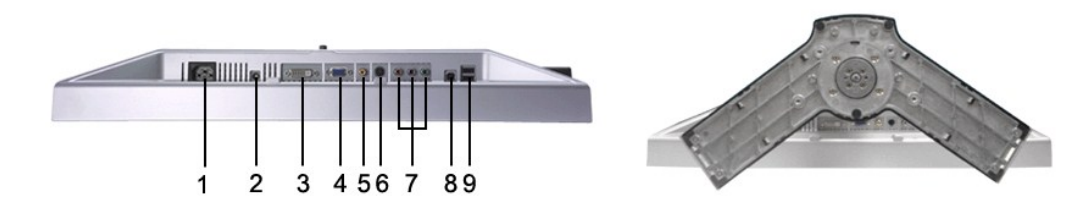

- **1** Złącze przewodu zasilania prądem przemiennym
- **2** Złącze zasilania prądem stałym dla zestawu głośnikowego<br>Dell™
- **3** Zlacze DVI
- 
- 
- 
- **4** Zlacze VGA
- 
- **5** Zlacze zespolonego sygnalu wideo (Composite)
- **6** Zlacze S-Video
- **7** Złącza komponentowego sygnału wizji
- **8** Port wejsciowy USB
- 
- 
- **9** Porty wyjsciowe USB

# <span id="page-3-2"></span>**Specyfikacje monitora**

## **Informacje ogólne**

Model number 2407WFP

**Panel LCD**

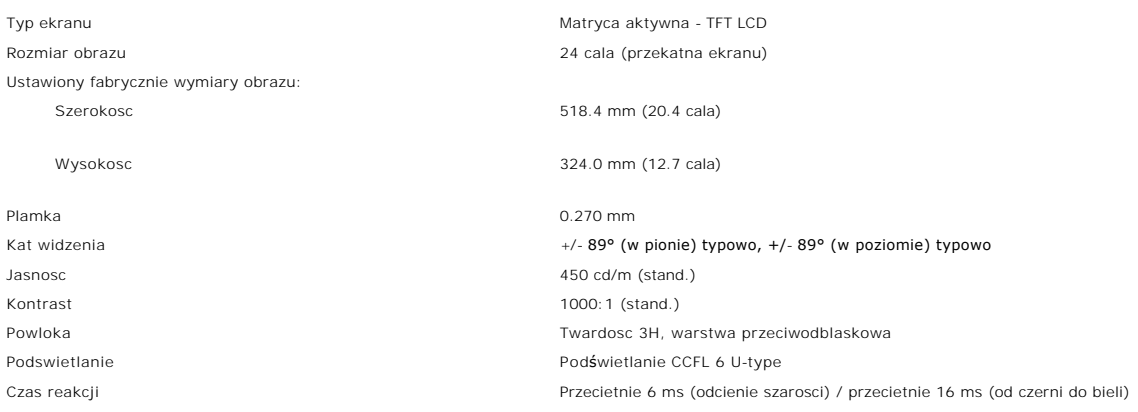

### **Rozdzielczosc**

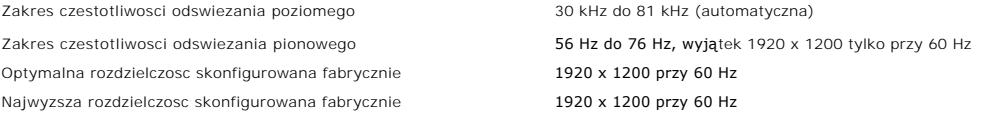

## **Obsługiwane tryby wideo**

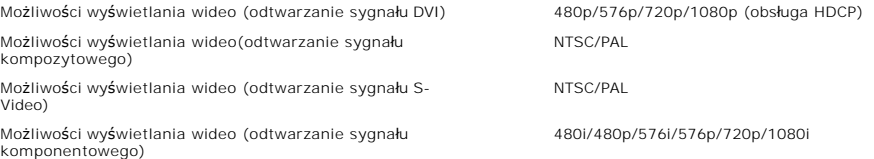

# **Fabrycznie skonfigurowane tryby graficzne**

Firma Dell™ gwarantuje prawidlowy rozmiar i wycentrowanie obrazu dla wszystkich fabrycznych trybów graficznych wymienionych w ponizszej tabeli.

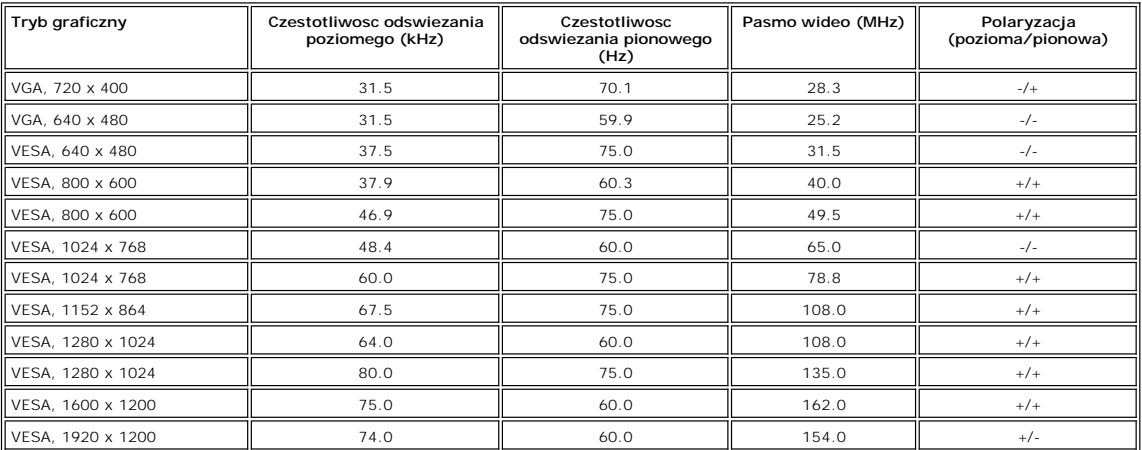

## **Parametry elektryczne**

Wejsciowe sygnały wizji<br>Cyfrowy RGB, 0,7 V +/-5%, impedancja wejsciowa 75 W<br>So W<br>Swejsciowa 50 W<br>Swejsciowa 75 W<br>Wejsciowa 75 W<br>Wompozytowe, 1 wolt(p-p), impedancja wejsciowa 75 W,<br>Kompozytowe, 1 wolt(p-p), impedancja wejs

Wejsciowe sygnaly synchronizacji Oddzielnie poziome i pionowe;

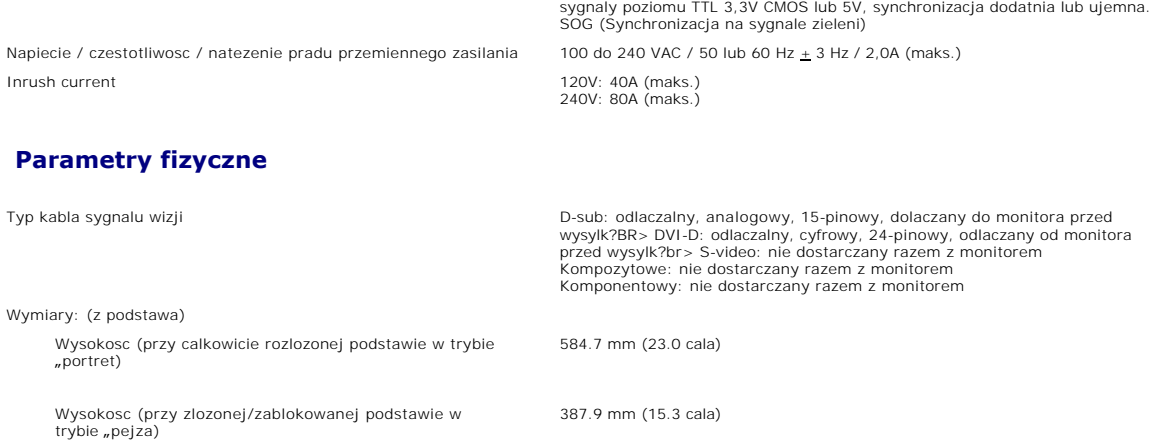

Szerokosc 559.7 mm (22.0 cala) Glebokosc **195.0 mm ( 7.7 cala)** Waga Monitor (podstawa i korpus) 6.3 Kg (18.3 lb) Tylko ekran LCD (tryb VESA) 6.5 Kg (14.3 lb) Masa wraz z opakowaniem **11.2 Kg (24.7 lb)** 

### **Dane srodowiskowe**

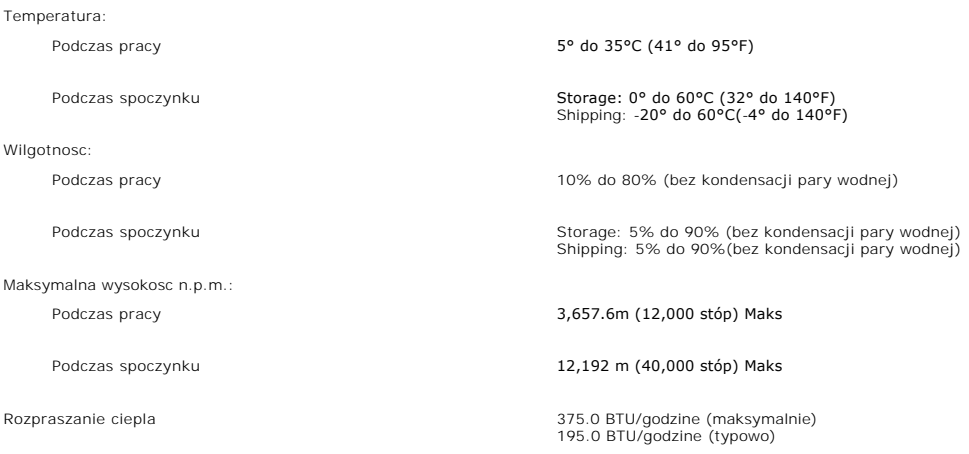

# **Tryby zarzadzania energia**

Jesli komputer jest wyposazony w karte graficzna lub oprogramowanie spelniajace wymagania norm VESA DPMS, kiedy monitor nie jest uzywany, pobór<br>energii elektrycznej zostanie automatycznie ograniczony. Monitor "zbudzi sie"

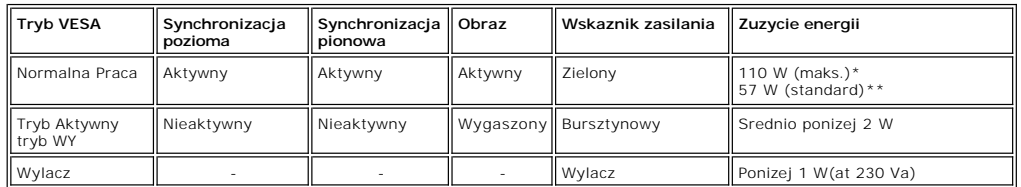

\* Audio + USB \*\* Brak audio + USB

Monitor ten jest zgodny ze standardem **ENERGY STAR**®-oraz ze standardem kontroli zużycia energii TCO '99/ TCO '03.

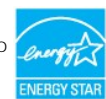

\* Zerowe zużycie energii przy wyłączonym monitorze jest możliwe tylko po wyjęciu wtyczki z gniazdka sieciowego.

# **Opisy styków zlacz**

**zlacze VGA** 

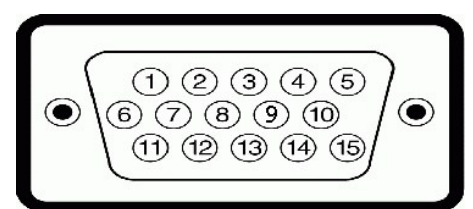

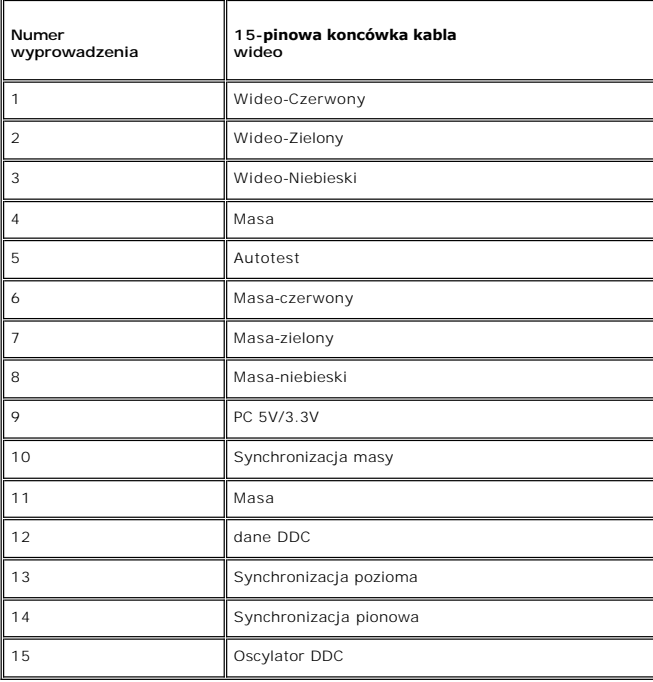

### **zlacze DVI**

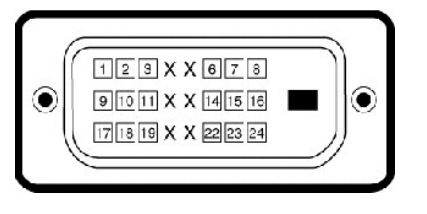

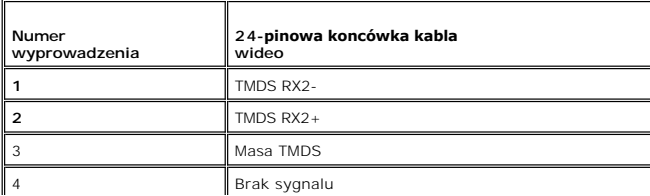

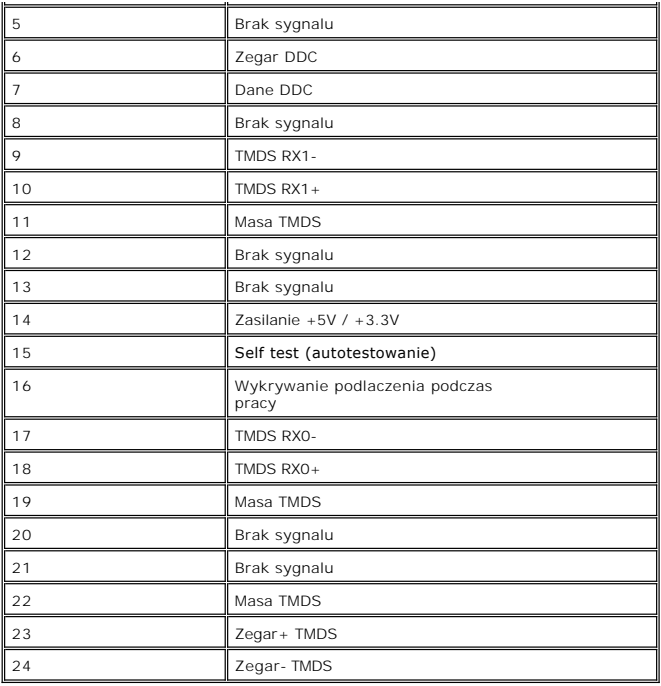

## **zlacze S-video**

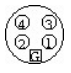

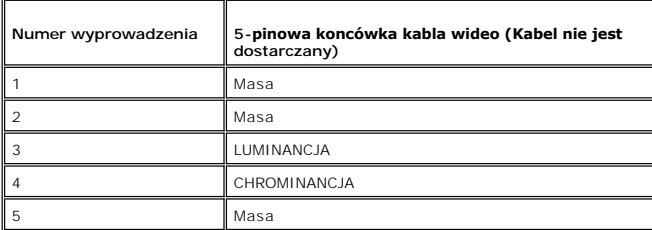

**Zlacze zespolonego sygnalu wideo (Composite)** 

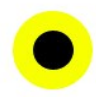

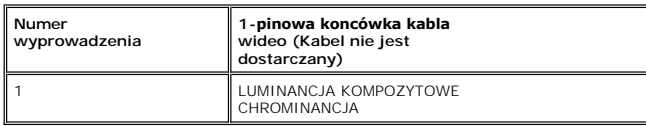

**Złącza komponentowego sygnału wizji**

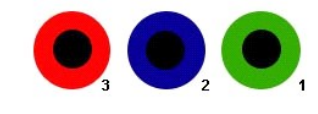

<span id="page-8-0"></span>**Numer wyprowadzenia 3-pinowa koncówka kabla wideo (Kabel nie jest dostarczany)**

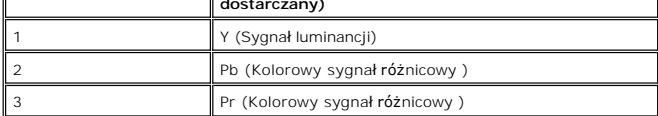

# <span id="page-8-1"></span>**Interfejs USB**

Ten monitor LCD obsluguje standard High-Speed USB 2.0.\*

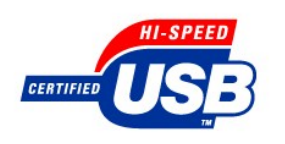

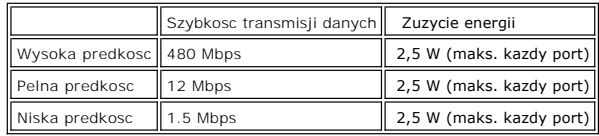

## **Wtyczka USB Upstream**

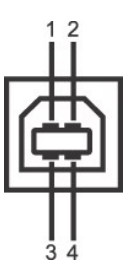

i.

 $\overline{\phantom{a}}$ 

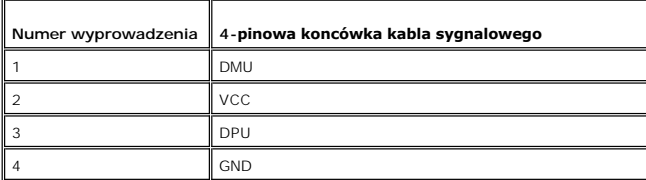

**Wtyczka USB Downstream** 

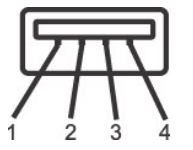

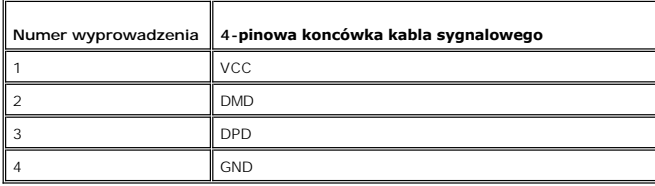

#### **Porty USB:**

l 1 upstream - z tylu l 4 do podłączania urządzeń - 2 z tylu; 2 z lewej strony

**UWAGA:** Funkcje wykorzystujące interfejs USB 2.0 wymagają komputera z obsługą USB 2.0

<span id="page-9-0"></span>**UWAGA:** Interfejs USB monitora LCD działa tylko wtedy, gdy monitor jest włączony lub jest w trybie oszczędzania energii. Wyłączenie i ponowne<br>włączenie monitora spowoduje, że przyłączone urządzenia zaczną prawidłowo funkc

## <span id="page-9-1"></span>**Dane techniczne czytnika kart**

#### **Przegląd**

- l Czytnik kart Flash Memory jest urządzeniem magazynowym USB, które umożliwia odczyt i zapis informacji na kartach pamięci.
- l Czytnik kart Flash Memory Card Reader jest automatycznie rozpoznawany w środowiskach systemów operacyjnych Windows® 2000 oraz XP.
- l Po rozpoznaniu i zainstalowaniu poszczególne karty pamięci (gniazda) są widoczne jako oddzielne napędy/oddzielne litery napędów.
- l Za pomocą takiego napędu można wykonywać wszelkie standardowe operacje na plikach kopiowanie, usuwanie, przeciąganie i upuszczanie itd.

#### **Funkcje**

Czytnik kart Flash Memory jest wyposażony w następujące funkcje:

- l Obsługuje systemy operacyjne Windows 2000 i XP
- l Firma Dell nie oferuje obsługi systemów Windows 9X
- l Masowe urządzenie magazynujące (w przypadku systemów operacyjnych Windows 2000 oraz XP nie są potrzebne żadne sterowniki)
- l Certyfikat USB-IF
- l Obsługa różnych nośników kart pamięci

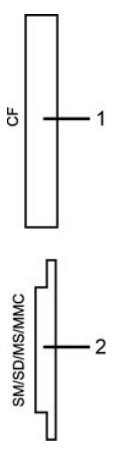

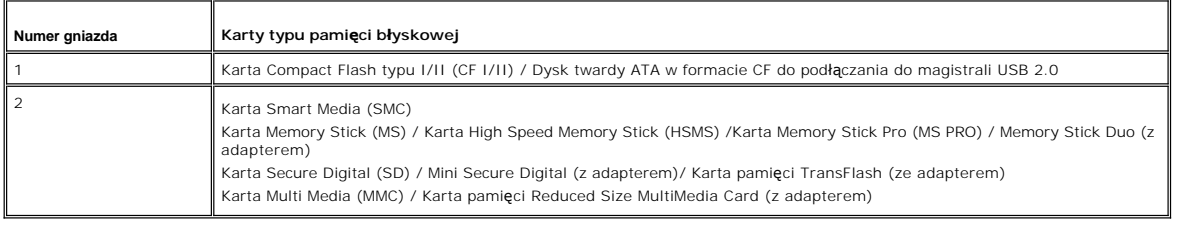

#### **Informacje ogólne**

Obsługiwane systemy operacyjne Windows 2000 i XP

Typ połączenia Urządzenie High Speed USB 2.0 (zgodne z USB Full Speed Device)

**Parametry pracy**

Szybkość transmisji danych **Odczyt: 480 Mb/s (maks.)** Zapis: 480 Mb/s (maks.)

### <span id="page-9-2"></span>**Funkcja Plug and Play**

<span id="page-10-0"></span>Monitor mozna zainstalowac w kazdym systemie zgodnym ze standardem Plug and Play. Przekazuje on wtedy automatycznie do komputera swe dane EDID<br>(Extended Display Identification Data) za pomoca protokolów DDC (Display Data C ustawienia monitora. W razie potrzeby uzytkownik moze wybrac inne ustawienia, jednakze w wiekszosci przypadków instalacja monitora przebiega automatycznie.

# <span id="page-10-1"></span>**Konserwacja monitora**

**A OSTRZEŻENIE:** Przed czyszczeniem monitora nalezy przeczytac i uwzglednic **[Instrukcje bezpiecze](file:///C:/data/Monitors/2407WFP/po/appendx.htm#Safety%20Information)ństwa**.

**A OSTRZEŻENIE:** Przed rozpoczeciem czyszczenia monitora nalezy odpiac go od gniazda sieci elektrycznej.

- i Antystatyczny ekran monitora mozna czyscic miekka, czysta szmatka, lekko zwilzona woda. Jesli to mozliwe, trzeba stosowac specjalne sciereczki do<br>czyszczenia ekranów lub plyny przeznaczone do konserwacji pokryc antystaty
- 
- srodków czyszczacych ani sprezonego powietrza.<br>1 Elementy z tworzywa sztucznego należy czyscic przy uzyciu ogrzanej zwilzonej sciereczki. Należy unikac korzystania z detergentów, które moga byc<br>1 parel po wyjeciu z opakowa
- 
- monitor, kiedy nie jest używany.

#### <span id="page-11-0"></span>[Powrót do Spisu treś](file:///C:/data/Monitors/2407WFP/po/index.htm)ci

#### **Dodatek: Płaskoekranowy monitor Dell™ 2407WFP**

- **O** Informacia dotyczą[ca identyfikacji FCC](#page-11-1)
- O OSTRZEŻENIE: Instrukcje bez
- Kontaktowanie sie z firm Dell
- **O** [Instrukcja instalacji monitora](#page-21-1)
- 

## <span id="page-11-1"></span>**Informacja dotycząca identyfikacji FCC**

#### **Klasa B FCC**

Urządzenie to generuje, wykorzystuje i może emitować energię częstotliwości radiowych i w przypadku instalacji oraz stosowania niezgodnie z zaleceniami producenta, może powodować zakłó**cenia odbioru radia i telewizji. Urzą**dzenie to zostało **poddane testom, które wykazał**y jego zgodność z ograniczeniami dla<br>urządzeń cyfrowych klasy B, zgodnie z częścią 15 **przepisów FCC.** 

To urządzenie jest zgodne z częścią 15 zasad FCC. Jego działanie podlega następującym dwóm warunkom:

- 1. Urządzenie to nie może powodować żadnych szkodliwych zakłóceń.
- 2. To urządzenie musi akceptować wszelkie odbierane zakłócenia, włącznie z zakłóceniami, które mogą powodować niepożądane działanie.

**UWAGA:** Przepisy FCC określają, że zmiany lub modyfikacje wykonywane bez wyraźnego pozwolenia Dell Inc., mogą spowodować pozbawienie użytkownika prawa do używania tego urządzenia.

Powyższe ograniczenia stworzono w celu zapewnienia stosownego zabezpieczenia przez szkodliwymi zakłóceniami w instalacjach domowych. Niniejsze urządzenie generuje, wykorzystuje i może emitować energię częstotliwości radiowych, i w przypadku instalacji oraz stosowania niezgodnie z zaleceniami<br>może powodować uciążliwe zakłócenia odbioru radia i telewizji. Jednak br urządzenie powoduje uciążliwe zakłócenia odbioru radia i telewizji, co można sprawdzić włączając i wyłączając odbiornik telewizyjny i radiowy, użytkownik<br>może podjąć próbę usunięcia zakłóceń w następujący sposób:

- l Zmianę kierunku lub położenia anteny odbiorczej. l Zmiana usytuowania systemu w odniesieniu do odbiornika.
- 
- l Odsunięcie systemu od odbiornika. l Podłączenie systemu do innego gniazda zasilania, aby system i odbiornik były zasilane z różnych obwodów.

W razie potrzeby w celu uzyskania dodatkowych zaleceń, należy skontaktować się z przedstawicielem Dell Inc. lub z doświadczonym technikiem radiowotelewizyjnym.

Zgodnie z przepisami FCC, na urządzeniu lub urządzeniach omówionych w tym dokumencie znajdują się następujące informacje:

- l Nazwa produktu: Dell™ 2407WFP
- l Numer modelu: Dell™ 2407WFPb
- l Nazwa firmy:

Dell Inc.

Ø

Zgodność z ogólnoświatowymi przepisami i ochroną środowiska

One Dell Way

Round Rock,TX 78682 USA 512-338-4400

**UWAGA:** Aby uzyskać więcej informacji na temat przepisów prawnych, należy zapoznać się z Przewodnikiem z informacjami o produkcie.

# **OSTRZEŻENIE:Instrukcje bezpieczeństwa**

OSTRZEŻENIE: Używanie elementów sterowania, regulacji lub procedur innych niż określone w tej dokumentacji, może spowodować narażenie **na porażenie prądem, zagrożenia elektryczne i/lub/mechaniczne.**

Przed przystąpieniem do instalacji i eksploatacji monitora komputerowego należy zapoznać się z niniejszymi zasadami, a następnie stosować się do nich.

- l Aby uniknąć uszkodzenia komputera, należy upewnić się, czy przełącznik napięcia prądu umieszczony w zasilaczu komputera ustawiony jest w pozycji odpowiadającej napięciu prądu zmiennego (AC) w sieci:
	- o 115 V 60 Hz w większości krajów Ameryki Północnej i Południowej i w niektórych krajach Dalekiego Wschodu, takich jak Japonia, Korea Południowa (także 220 V 60 Hz) oraz Tajwan
	- o 230 V 50 Hz w większości krajów europejskich, na Bliskim i Dalekim Wschodzie

l Należy zawsze upewnić się, czy monitor przystosowany jest do zasilania prądem zmiennym dostępnym w danym kraju.

**UWAGA:** Monitor ten nie posiada ani nie wymaga przełącznika napięcia, służącego do ustawiania napięcia wejściowego prądu AC. Przyjmuje on<br>automatycznie dowolne napięcie wejściowe prądu AC**, które zawiera się** w przedziale

- · Monitora LCD nie należy przechowywać lub używać w miejscach narażonych na działanie wysokich temperatur, bezpośredniego światła słonecznego lub ekstremalnie niskich temperatur.
- · Należy unikać przenoszenia monitora LCD pomiędzy miejscami o dużej różnicy temperatur.
- · Nie należy narażać monitora LCD na silne wibracje lub wstrząsy. Na przykład, nie należy umieszczać monitora LCD wewnątrz bagażnika samochodu.
- · Monitora LCD nie należy przechowywać lub używać w miejscach o wysokiej wilgotności lub silnie zakurzonych.
- · Nie wolno dopuszczać do wylania na monitor LCD lub do jego wnętrza, wody lub innych płynów.
- · Monitor z płaskim panelem należy trzymać w miejscu o temperaturze pokojowej. Nadmiernie niska lub wysoka temperatura może mieć szkodliwy wpływ na ciekłe kryształy wyświetlacza.
- · Nie należy wkładać żadnych metalowych przedmiotów do otworów w monitorze; może to spowodować porażenie prądem elektrycznym.
- · Aby uniknąć porażenia prądem elektrycznym, nie należy nigdy dotykać wewnętrznych części monitora. Obudowę monitora może otwierać jedynie wykwalifikowany personel techniczny.
- · Jeżeli przewód zasilający uległ uszkodzeniu, to nie wolno używać monitora. Nie stawiać niczego na przewodzie zasilającym. Przewód powinien być ułożony w takim miejscu, aby nie groziło potknięcie się o niego.
- · Wyłączając przewód zasilający z gniazda należy chwytać za wtyczkę, nie zaś za przewód.
- · Otwory w obudowie monitora służą do wentylacji jego wnętrza. Aby uniknąć przegrzania się monitora, nie należy zatykać i zasłaniać tych otworów. Należy unikać ustawiania monitora na łóżku, tapczanie, dywanie i innych miękkich powierzchniach, gdyż może to spowodować zablokowanie otworów<br>wentylacyjnych znajdujących się w spodniej części obudowy. Jeżeli monitor ustawi
- · Monitor należy ustawić w pomieszczeniu o niskiej wilgotności i możliwie najmniejszym zapyleniu. Należy unikać takich miejsc, jak wilgotne piwnice i zakurzone przedpokoje.
- Nie wystawiać monitora na działanie deszczu i nie używać go w pobliżu wody (w kuchni, w sąsiedztwie basenu kąpielowego itp.). Jeżeli monitor (w torzyczu i nie użynadkowo zamoczony, to należy natychmiast wyłączyć go z sieci można czyścić wilgotną szmatką ale tylko po odłączeniu go od sieci.
- · Monitor należy ustawić na stabilnej powierzchni i obchodzić się z nim ostrożnie. Ekran monitora zrobiony jest ze szkła: upadek lub mechaniczne uderzenie mogą spowodować jego uszkodzenie.
- · Monitor należy ustawić w pobliżu gniazda sieciowego o łatwym dostępie.
- Jeżeli monitor nie działa prawidłowo zwłaszcza jeśli wydobywają się z niego nienormalne dźwięki lub zapach to należy natychmiast odłączyć go od<br>sieci i skontaktować się z autoryzowanym dealerem lub warsztatem napraw
- · Nie zdejmować tylnej pokrywy monitora, gdyż grozi to porażeniem prądem elektrycznym. Do zdejmowania tylnej pokrywy upoważniony jest tylko wykwalifikowany personel techniczny.
- · Zbyt wysoka temperatura może spowodować wadliwe działanie monitora. Należy chronić monitor przed bezpośrednim działaniem promieni słonecznych oraz używać z dala od grzejników, pieców, kominków i innych źródeł ciepła.
- · Jeżeli monitor nie będzie używany przez dłuższy czas, to należy wyłączyć go z sieci.
- · Przed przystąpieniem do jakichkolwiek czynności serwisowych należy wyłączyć monitor z sieci.
- "ѾLAMPA(Y) HG WEWNĄTRZ PRODUKTU ZAWIERA RTĘC I KONIECZNE JEST PODDANIE JEJ RECYKLINGOWI LUB USUNIĘCIE W SPOSOB ZGODNY Z<br>LOKALNYM, STANOWYM LUB FEDERALNYM PRAWEM. ABY UZYSKAĆ WIĘCEJ INFORMACJI, PRZEJDŹ NA STRONĘ <u>WWW.DE</u> SKONTAKTUJ SIĘ Z ELECTRONIC INDUSTRIES ALLIANCE NA STRONIE <http://www.eiae.org/>.

### **Kontaktowanie sie z firm Dell**

Elektroniczne kontaktowanie się z firmą Dell jest możliwe za pośrednictwem następujących stron sieci web:

- l **www.dell.com**
- l **support.dell.com** (pomoc techniczna)

Dokładny adres sieci web dla danego kraju, można znaleźć w części dotyczącej tego kraju w poniższej tabeli.

**UWAGA:** Z numerów bezpłatnych można korzystać tylko na terenie kraju, dla którego zostały wymienione.

UWAGA: W niektórych krajach obsługa techniczna przeznaczona specjalnie dla komputerów Dell XPS™ dostępna jest na oddzielnym numerze<br>telefonu, który jest wymieniony na liście dla krajów uczestniczących. Jeśli nie widzisz n

Wymienione w poniższej tabeli adresy elektroniczne, numery telefonów i numery kierunkowe pozwalają w razie potrzeby, skontaktować się z firmą Dell. W celu ustalenia, które numery kierunkowe należy wybrać, należy skontaktować się z operatorem lokalnych lub międzynarodowych połączeń telefonicznych.

**UWAGA:** Przedstawiane informacje kontaktowe zostały uznane za prawidłowe, kiedy dokument był przekazywany do druku, ale podlegają zmianom.

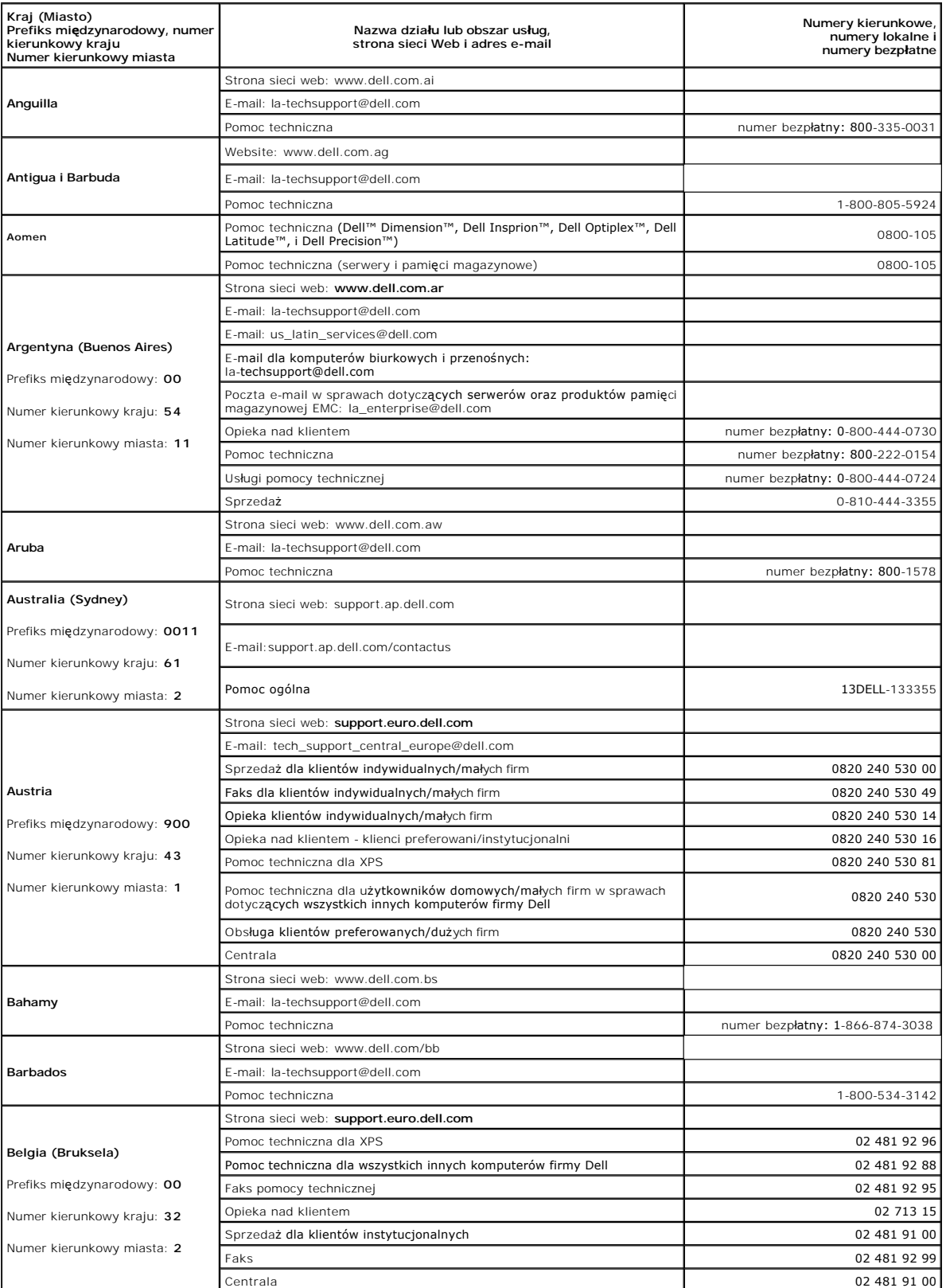

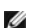

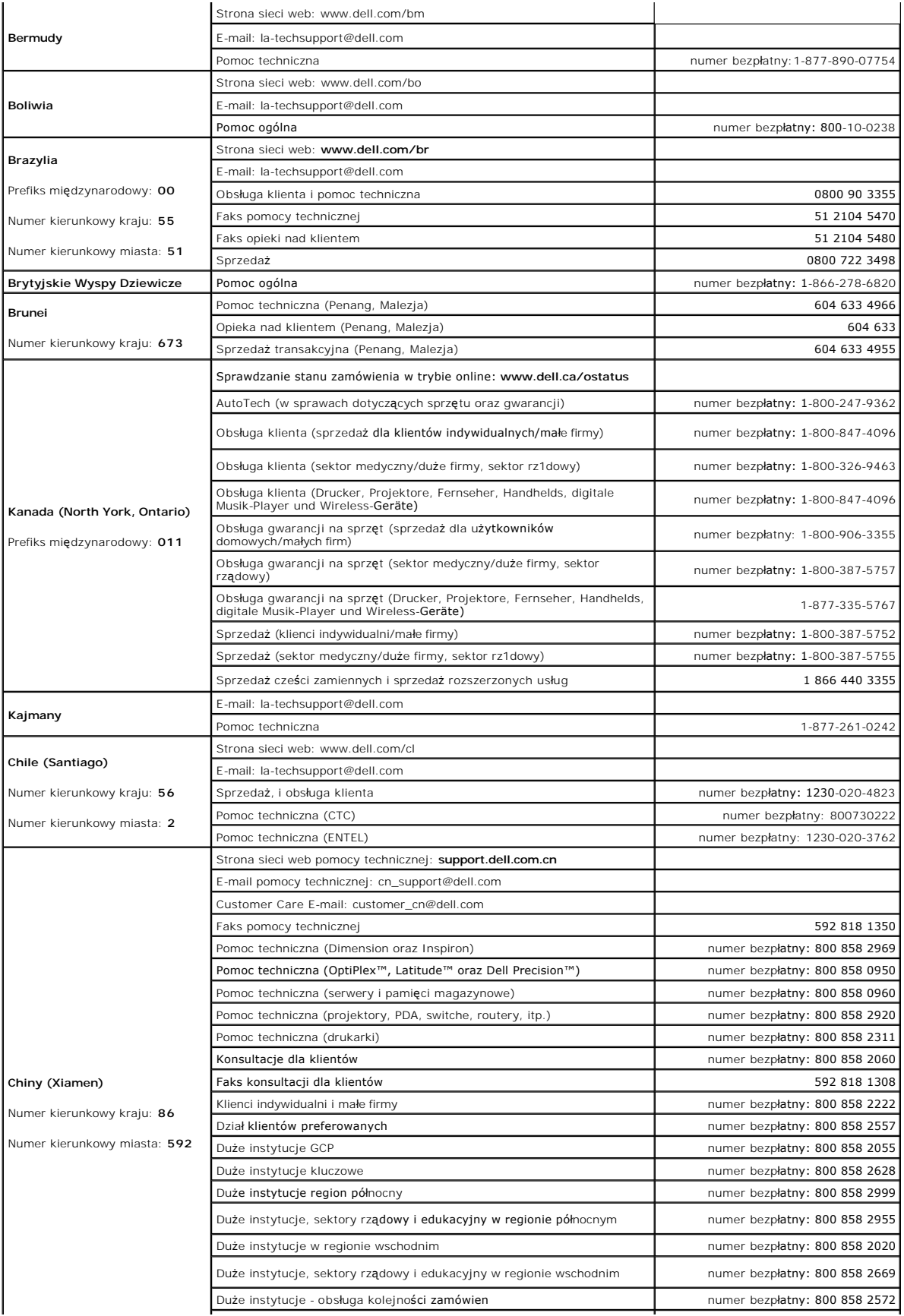

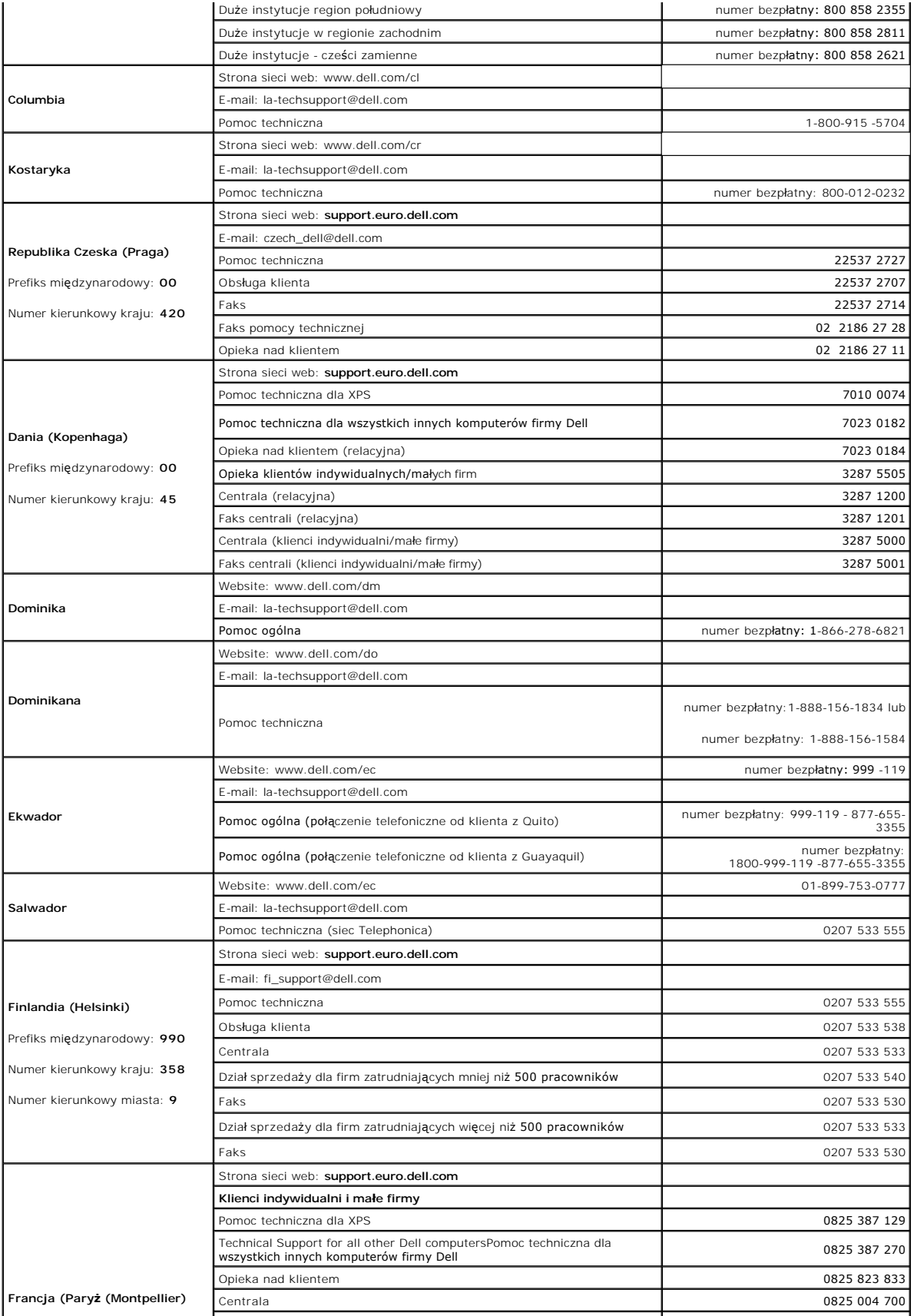

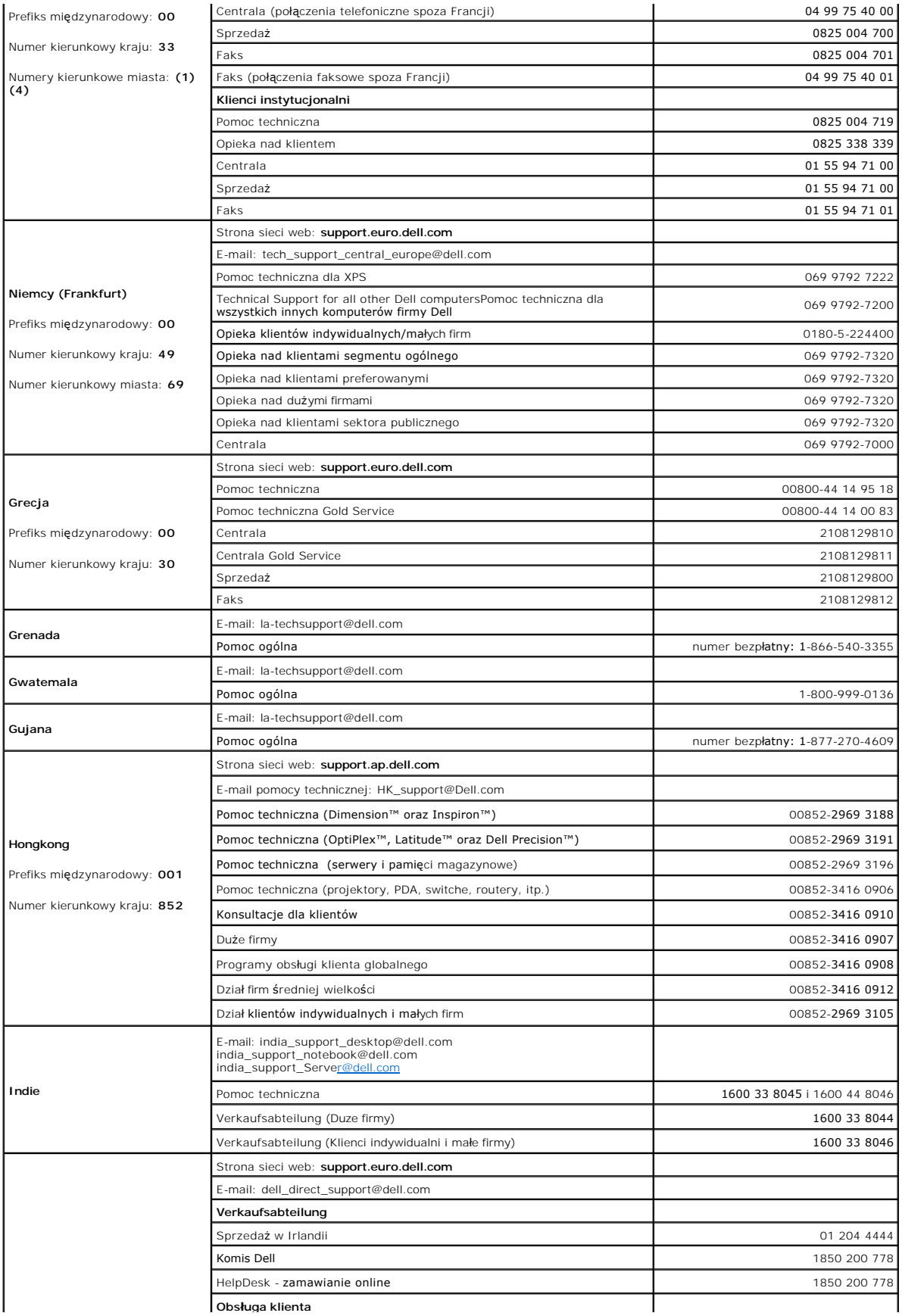

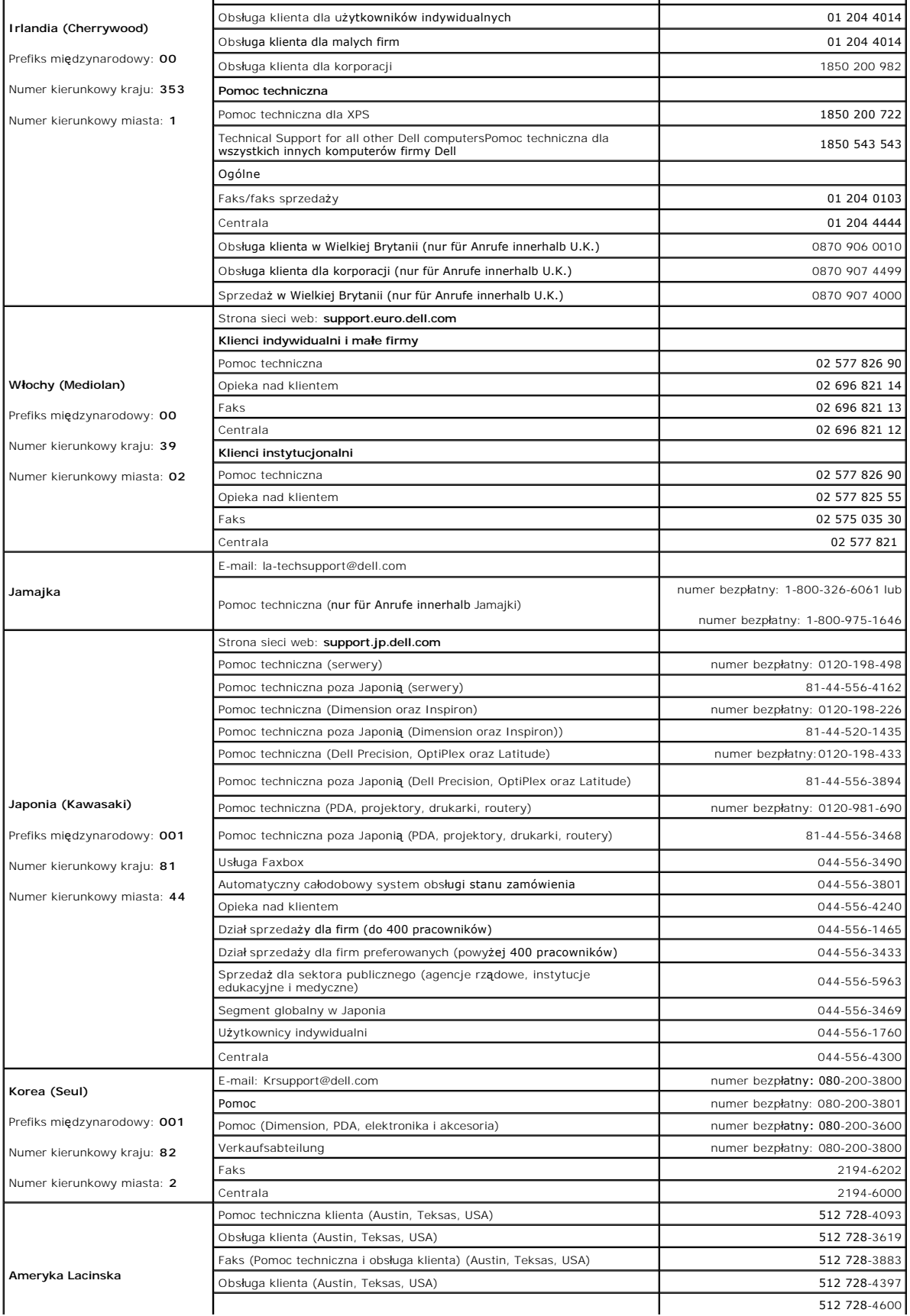

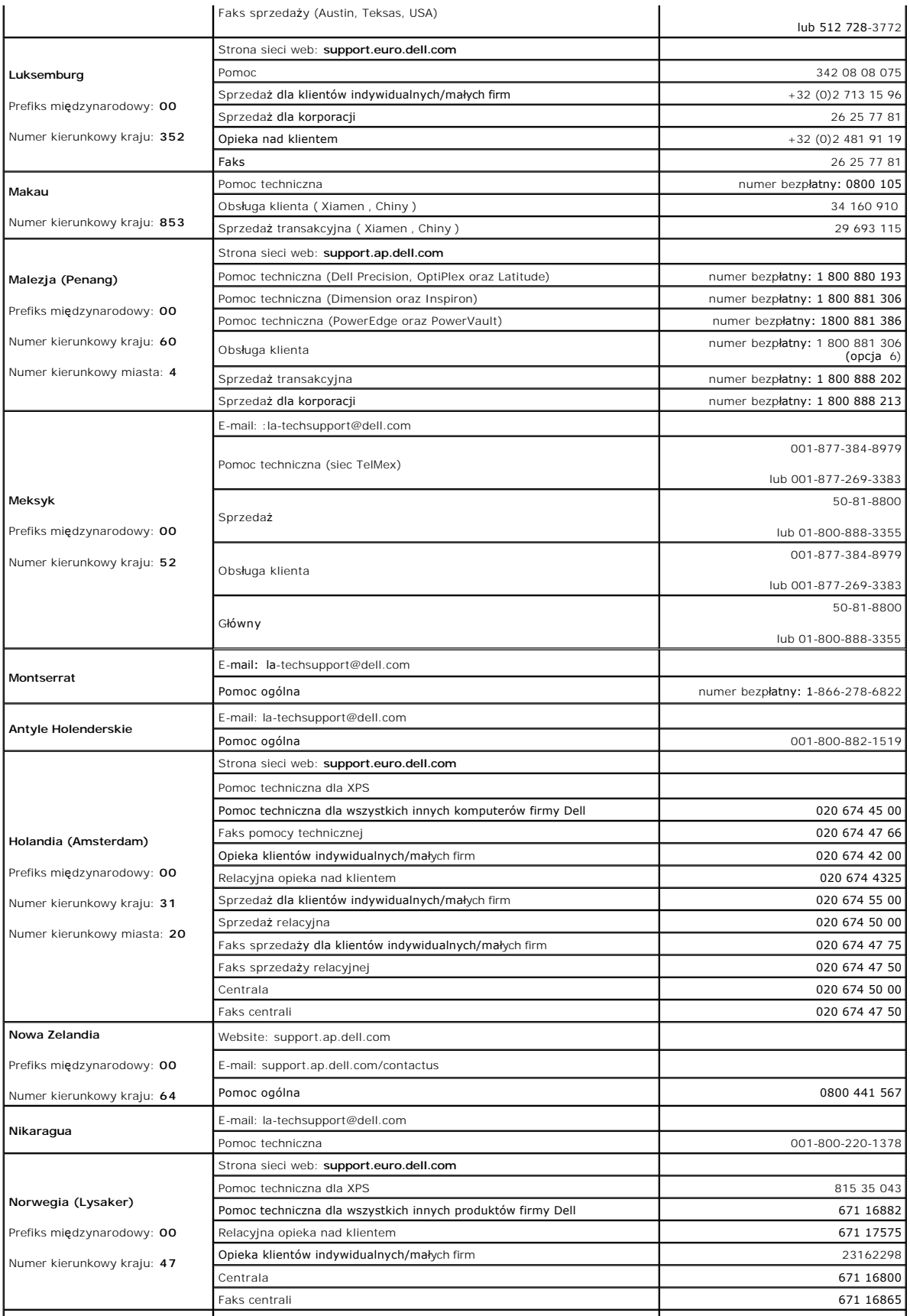

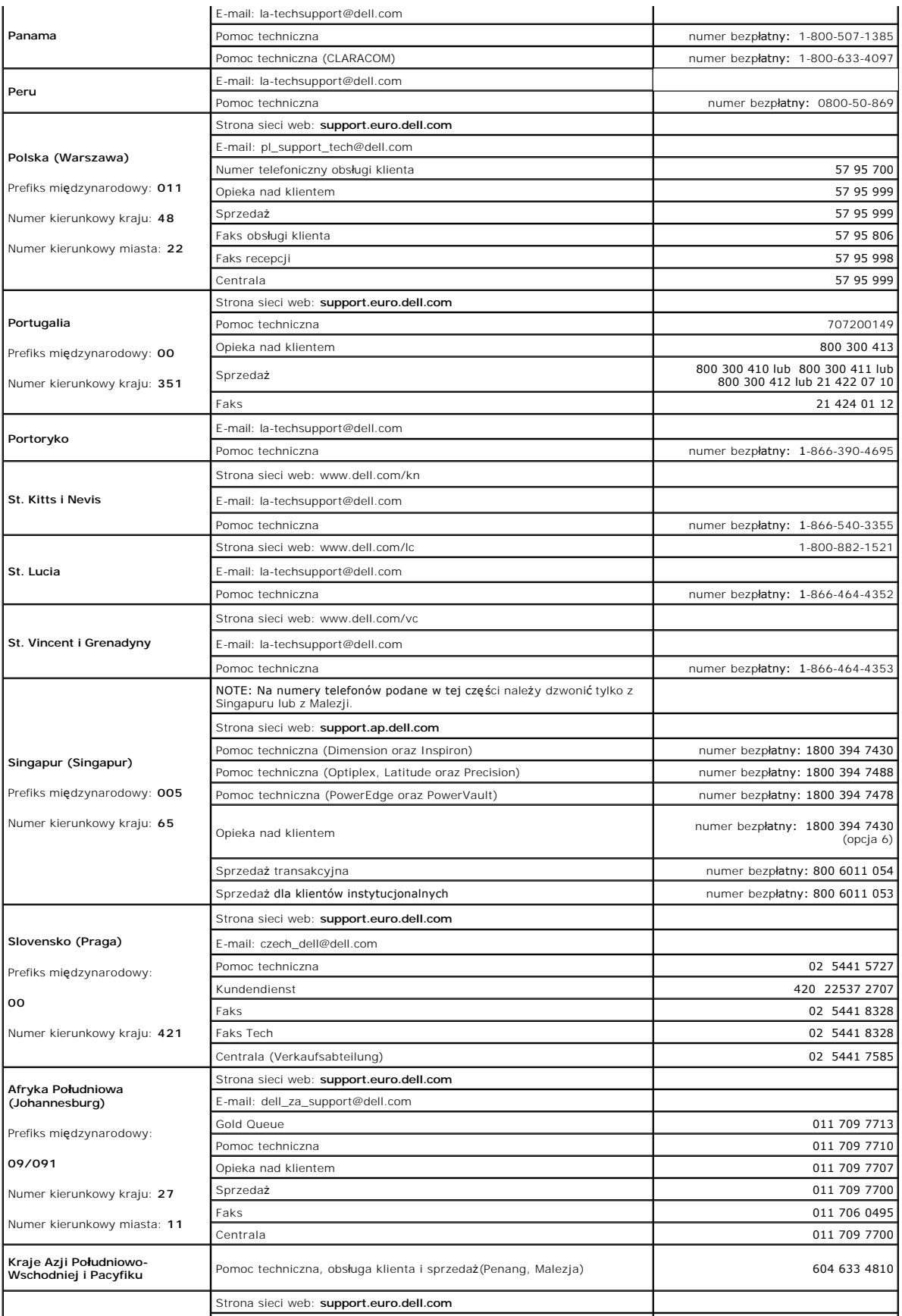

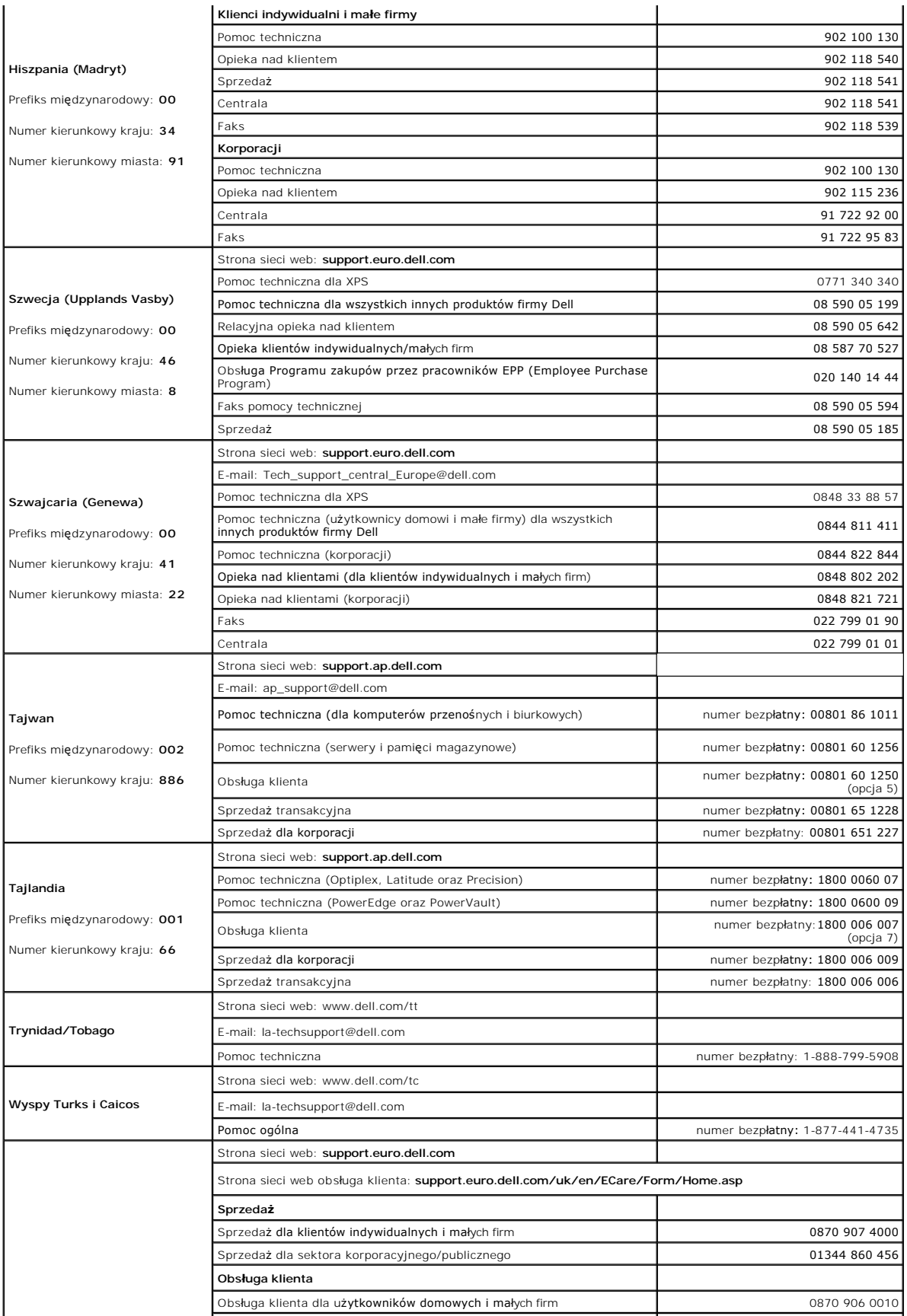

<span id="page-21-0"></span>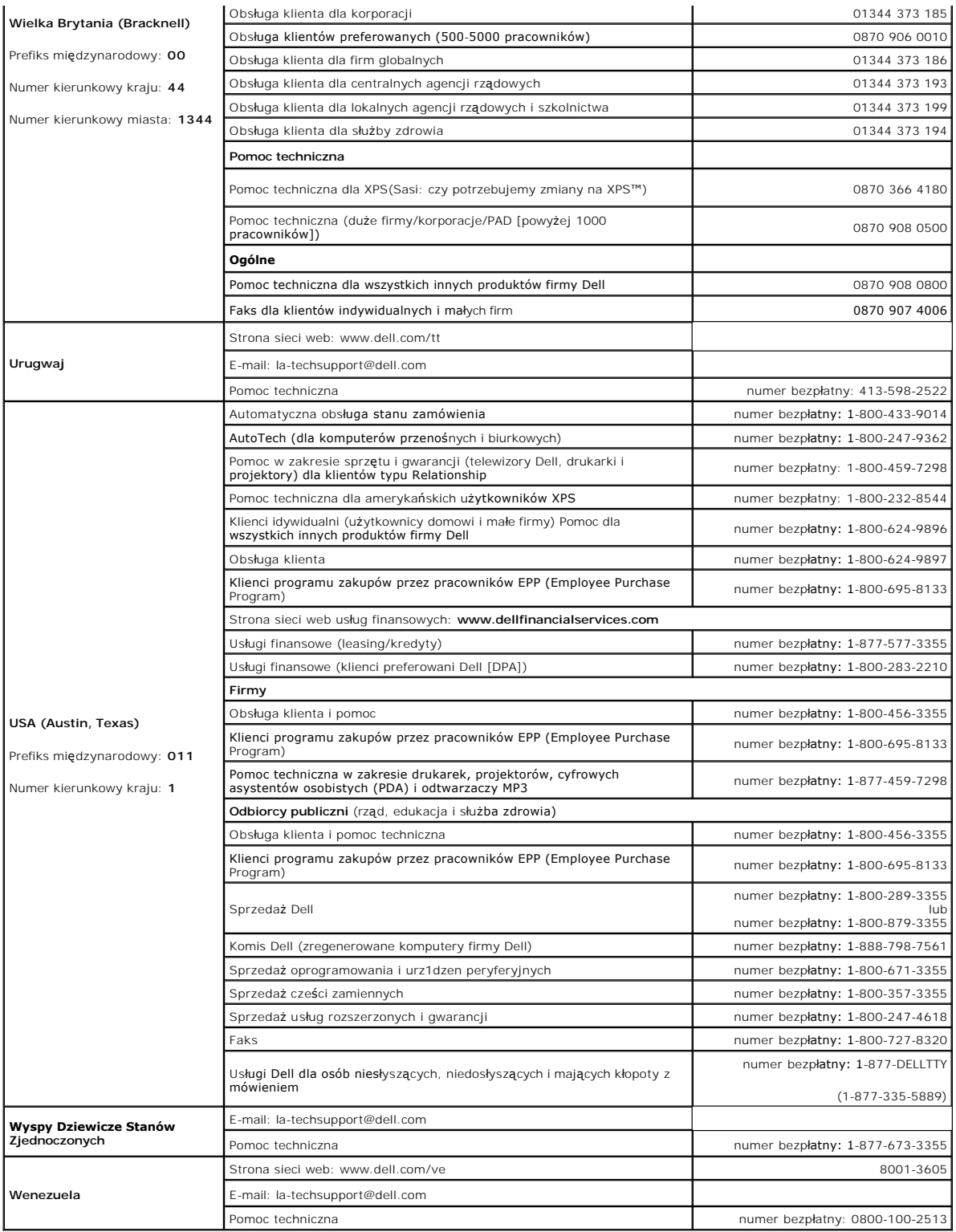

# <span id="page-21-1"></span>**Instrukcja instalacji monitora**

Aby przeglądać pliki PDF (pliki z rozszerzeniem **.pdf**), kliknij tytuł dokumentu. Aby zapisać pliki PDF (pliki z rozszerzeniem **.pdf**) na dysk twardy, kliknij prawym<br>przyciskiem myszy tytuł dokumentu, kliknij **Save Target** 

*[Instrukcja instalacji monitora](file:///C:/data/Monitors/2407WFP/Dell_2407WFP_QSG.pdf) (.pdf )*  (2.9 MB)

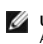

**UWAGA:** Pliki PDF wymagaj**ą programu Adobe™ Acrobat Reader, który moż**na pobrać ze strony sieci web firmy Adobe, pod adresem <u>[www.adobe.com](http://www.adobe.com/)</u>.<br>Aby odczytaa plik PDF, uruchom program Acrobat Reader. Nast**ę**pnie kliknij **Fi** 

# <span id="page-23-0"></span>**Konfiguracja monitora**

**Płaskoekranowy monitor Dell™ 2407WFP**

# **Jeśli posiadasz komputer stacjonarny Dell™ bez dostępu do Internetu**

1. Kliknij pulpit prawym przyciskiem myszki oraz kliknij **Właściwości**.

- 2. Wybierz kartę **Ustawienia**.
- 3. Kliknij przycisk **Zaawansowane**. Jeżeli używasz systemu Windows XP, kliknij kartę **Karta**.
- 4. Zidentyfikuj dostawcę swego kontrolera grafiki na podstawie opisu umieszczonego w górnej części okna (np. NVIDIA, ATI, Intel itp.).
- 5. Zastosuj się do podanych poniżej zaleceń w odniesieniu do zidentyfikowanej karty grafiki:
	- o **ATI:**

 **1. [Folder ATI na dysku CD](file:///C:/data/Monitors/2407WFP/ATI/wxp-w2k-catalyst-8-082-041130a-019577c.exe) (tylko rodzina RADEON i RAGE; wyklucza się platformy przenośne i FireGL).**

- 
- **2. Wykonaj instalację klikając dwukrotnie plik wykonywalny. 3. Po zainstalowaniu sterowników ponownie spróbuj ustawić rozdzielczość na 1920x1200.**

o **NVidia:**

1. <u>Folder NVidia na dysku CD</u> (Tylko rodzina GEFORCE i TNT2; wyklucza si**ę chipsety komputerów przenoś**nych i QUADRO).<br>**2. Wykonaj instalację** klikając dwukrotnie plik wykonywalny.

 **3. Po zainstalowaniu sterowników ponownie spróbuj ustawić rozdzielczość na 1920x1200.**

**UWAGA:** Jeżeli nie możesz ustawić rozdzielczości na 1920x1200, skontaktuj się z firmą Dell™, aby zasięgnąć informacji o kartach graficznych, które<br>obsługują takie rozdzielczości.

#### <span id="page-24-0"></span>**Konfiguracja monitora Płaskoekranowy monitor Dell™ 2407WFP**

# **Jeżeli posiadasz komputer stacjonarny Dell™ lub komputer przenośny Dell™ z dostępem do Internetu**

1. Przejdź na stronę **[http://support.dell.com](http://support.dell.com/),** wprowadź swój numer seryjny oraz pobierz najnowszy sterownik dla swojej karty grafiki.

2. Po zainstalowaniu sterowników dla swojej karty grafiki ponownie spróbuj ustawić rozdzielczość na **1920x1200**.

**UWAGA:** Jeżeli nie możesz ustawić rozdzielczości na 1920x1200, skontaktuj się z firmą Dell™, aby zasięgnąć informacji o kartach graficznych, które<br>obsługują takie rozdzielczości.

#### <span id="page-25-0"></span>**Konfiguracja monitora Płaskoekranowy monitor Dell™ 2407WFP**

# **Jeżeli posiadasz komputer stacjonarny, komputer przenośny lub kartę grafiki inne niż firmy Dell™**

1. Kliknij pulpit prawym przyciskiem myszki oraz kliknij **Właściwości**.

2. Wybierz kartę **Ustawienia**.

3. Wybierz **Zaawansowane**.

4. Zidentyfikuj dostawcę swego kontrolera grafiki na podstawie opisu umieszczonego w górnej części okna (np. NVIDIA, ATI, Intel itp.).

5. Przejdź do witryny dostawcy karty grafiki, aby uzyskać zaktualizowany sterownik (na przykład, [http://www.ATI.com](http://www.ati.com/) LUB [http://www.NVIDIA.com](http://www.nvidia.com/)).

6. Po zainstalowaniu sterowników dla swojej karty grafiki ponownie spróbuj ustawić rozdzielczość na **1920x1200**.

**UWAGA:** Jeżeli nie możesz ustawić rozdzielczości na 1920x1200, skontaktuj si**ę** z producentem swego komputera lub rozważ możliwość zakupienia karty<br>grafiki, która będzie obsługiwać rozdzielczośc wizji 1920x1200.

# <span id="page-26-0"></span>**Konfiguracja monitora**

**Płaskoekranowy monitor Dell™ 2407WFP**

# **Ważne instrukcje oraz sterowniki grafiki do ustawienia rozdzielczości 1920x1200 (optymalnej)**

Aby zapewnić optymalną efektywność wyświetlacza, kiedy używa się **systemów operacyjnych Microsoft Windows**®, należy ustawić rozdzielczość wyświetlacza<br>na 1920x1200 pikseli wykonując następujące czynności:

1. Kliknij pulpit prawym przyciskiem myszki oraz kliknij **Właściwości**.

2. Wybierz kartę **Ustawienia**.

3. Przesuń suwak w prawą stronę naciskając i przytrzymując lewy przycisk myszki oraz ustaw rozdzielczość ekranu na **1920x1200**.

4. Kliknij **OK**.

 Jeżeli nie widzisz **1920x1200** jako możliwości wyboru, może to oznaczać konieczność zaktualizowania sterownika karty grafiki. Wybierz ten z poniższych scenariuszy, który najlepiej opisuje używany komputer i wykonaj podane zalecenia:

**1: Jeś[li posiadasz komputer stacjonarny Dell](file:///C:/data/Monitors/2407WFP/po/desktop.htm)™ bez dostępu do Internetu.**

**2: Jeś[li posiadasz komputer stacjonarny Dell](file:///C:/data/Monitors/2407WFP/po/internet.htm)™ lub komputer przenośny Dell™ z dostępem do Internetu.**

**3: Jeż[eli posiadasz komputer stacjonarny, komputer przeno](file:///C:/data/Monitors/2407WFP/po/non-dell.htm)śny lub kartę grafiki inne niż firmy Dell™.**

# <span id="page-27-0"></span>**Płaskoekranowy monitor Dell™ 2407WFP**

#### **Podręcznik uż[ytkownika](file:///C:/data/Monitors/2407WFP/po/index.htm)**

**Waż[ne instrukcje oraz sterowniki grafiki do ustawienia rozdzielczo](file:///C:/data/Monitors/2407WFP/po/optimal.htm)ści 1920x1200 (optymalnej)**

#### **Informacje zawarte w niniejszym dokumencie moga ulec zmianie bez uprzedzenia. © 2006 Dell™ Computer Corporation. Wszystkie prawa zastrzezone.**

Powielanie w jakiejkolwiek formie bez pisemnej zgody firmy Dell™ Inc. jest surowo zabronione.

Znaki towarowe stosowane w niniejszym tekscie: *Dell™, logo Dell™, Inspiron, Dell™ Precision, Dimension, Dybrer Mycromy en to the tower Apper Party in the ware to the Mycromy of Dell™ oper Manage to znakiem towarowym firm* 

W niniejszym dokumencie moga byc stosowane znaki towarowe i nazwy firmowe w odniesieniu do firm lub produktów bedacych ich wlasnoscia. Dell Inc. nie posiada zadnych praw<br>wlasnosci do innycinne h znaków towarowych i nazw fi

Model 2407WFP

Kwiecień 2006 r. Wer. A03

# <span id="page-28-0"></span>**Obracanie ekranu monitora**

**Płaskoekranowy monitor Dell™ 2407WFP**

- $\bullet$   $\circ$
- [Zmiana ustawien systemu operacyjnego](#page-28-2)

### <span id="page-28-1"></span>**Obracanie ekranu monitora**

Zanim obrócisz monitor, powinien on być całkowicie rozciągnięty w pionie (<u>[Rozlozenie w pionie](file:///C:/data/Monitors/2407WFP/po/stand.htm#Vertical%20Extension)</u>) oraz całkowicie nachylony <u>Uchylno</u>) w górę, aby uniknąć<br>uderzenia w dolną krawędź monitora.

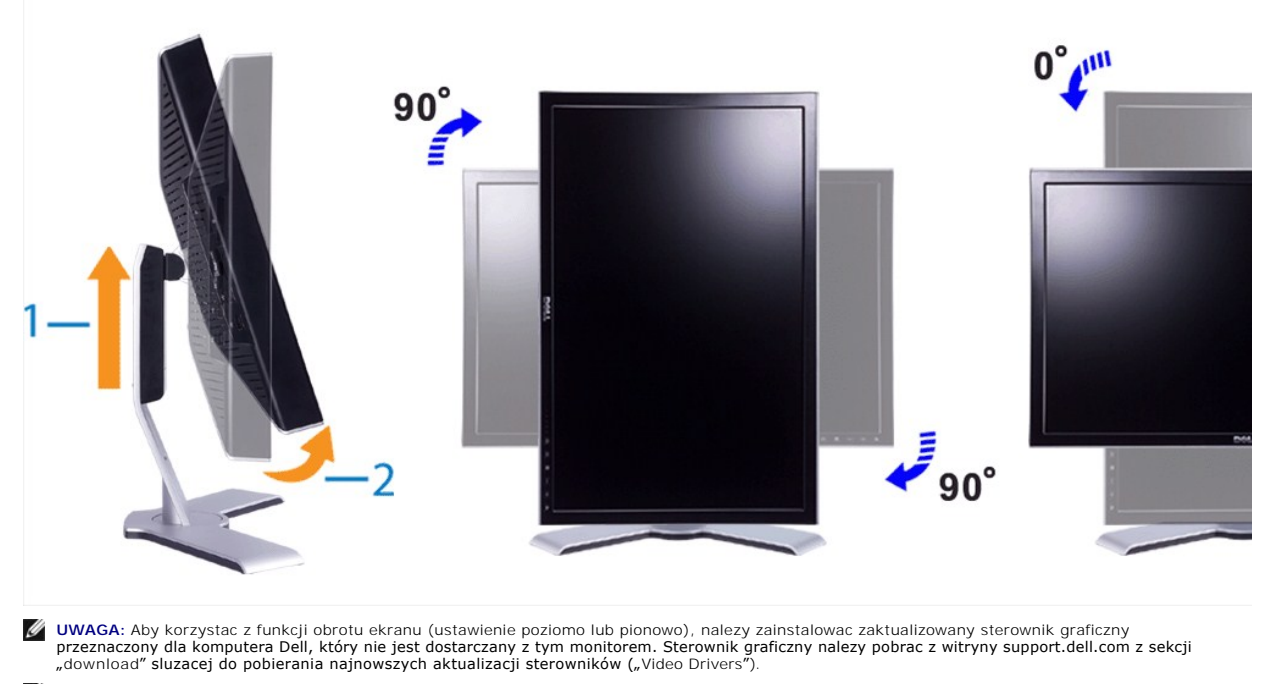

**UWAGA:** W trybie pionowego ustawienia ekranu moze wystepowac ograniczenie wydajnosci aplikacji intensywnie wyswietlajacych obrazy graficzne (gry 3D itp.).

### <span id="page-28-2"></span>**Zmiana ustawien systemu operacyjnego**

Po obróceniu ekranu nalezy zmienic ustawienia systemu operacyjnego zgodnie z nastepujaca procedura.

**UWAGA:** Jezeli monitor jest podlaczony do , który nie jest produktem firmy Dell, nalezy odwiedzic odpowiednia witryne sieci Web zawierajaca sterowniki<br>graficzne lub zapoznac sie z informacjami dotyczacymi zmiany ustawien

- 
- 1. Kliknij pulpit prawym przyciskiem myszy i kliknij polecenie **Properties (Wlasciwosci).**
- 2. Wybierz karte **Settings (Ustawienia)** i kliknij przycisk **Advanced (Zaawansowane).**<br>3. W przypadku karty ATI wybierz karte **Rotation (Rotacja)** i wybierz preferowane ustawienie.<br>4. W przypadku karty nVidia kliknij karte
- ustawienie.<br>W przypadku sprzetowej karty Intel, wybierz odpowiednia karte w oknie dialogowym, kliknij przycisk **Graphic Properties (Własciwosci graficzne)**,<br>wybierz karte **Rotation (Rotacja)**, a nastepnie wybierz preferowa

**UWAGA:** Jezeli opcja rotacji nie jest widoczna lub nie dziala poprawnie, nalezy pobrac najnowszy sterownik karty graficznej z witryny support.dell.com.

<span id="page-29-0"></span>[Powrót do Spisu tresci](file:///C:/data/Monitors/2407WFP/po/index.htm)

#### **Konfiguracja monitora Płaskoekranowy monitor Dell™ 2407WFP**

- [Podlaczanie monitora](#page-29-1)
- [Przyciski na panelu przednim](#page-31-1)
- **O** [Menu ekranowe \(OSD\)](#page-32-1)
- [Panel dzwiekowy Dell™ \(wyposazenie opcjonalne\)](#page-40-1)

## <span id="page-29-1"></span>**Podlaczanie monitora**

**A OSTRZEŻENIE:** Przed wykonaniem procedur opisanych w tej sekcji, nalezy zapoznac sie z **Instrukcje bezpieczeństwa**.

### **Aby przyłączyć swój monitor do komputera, wykonaj następujące czynności/polecenia.**

 $\mathbf{1}$ 

- **9** Porty wyjsciowe USB
- **8** Port wejsciowy USB
- **7** Złącza komponentowego sygnału wizji
- **6** Zlacze S-Video
- **5** Zlacze zespolonego sygnalu wideo (Composite)
- **4** Zlacze VGA
- **3** Zlacze DVI

 $\circledcirc$ 

 $\begin{tabular}{|c|c|} \hline \textbf{0} & \textbf{0} \\ \hline \textbf{1} & \textbf{0} \\ \hline \textbf{2} & \textbf{0} \\ \hline \textbf{3} & \textbf{0} \\ \hline \textbf{4} & \textbf{0} \\ \hline \textbf{5} & \textbf{0} \\ \hline \textbf{6} & \textbf{0} \\ \hline \textbf{7} & \textbf{0} \\ \hline \textbf{8} & \textbf{0} \\ \hline \textbf{9} & \textbf{0} \\ \hline \textbf{10} & \textbf{0} \\ \hline \textbf{11} & \textbf{0} \\ \h$ 

**ON ONOIOLSON** 

- **2** Złącze zasilania prądem stałym dla zestawu głośnikowego Dell™
- **1** Złącze przewodu zasilania prądem przemiennym

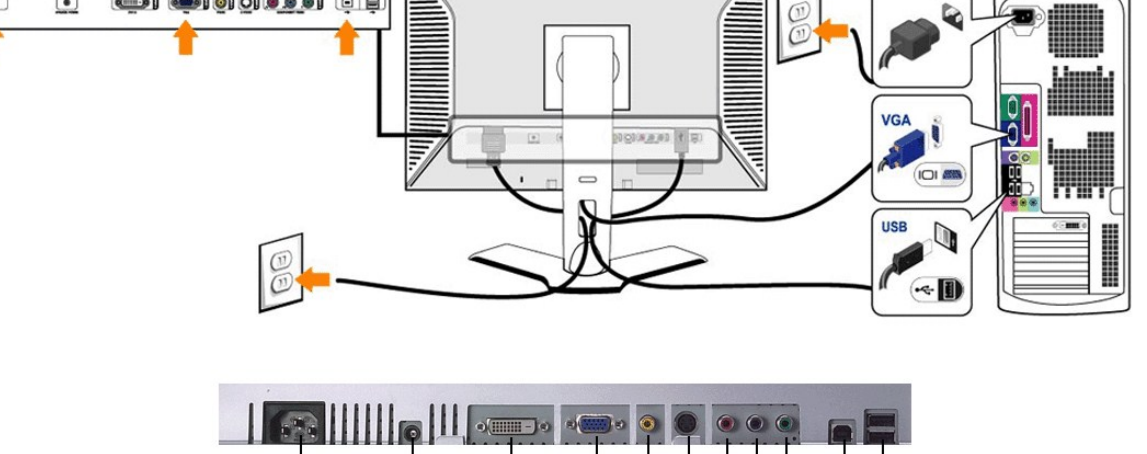

5 6  $\overline{7}$ 

4

 $\boldsymbol{9}$ 

8

 $\overline{2}$ 

3

or

<u> Zammonolissä tilluunnumas (</u>

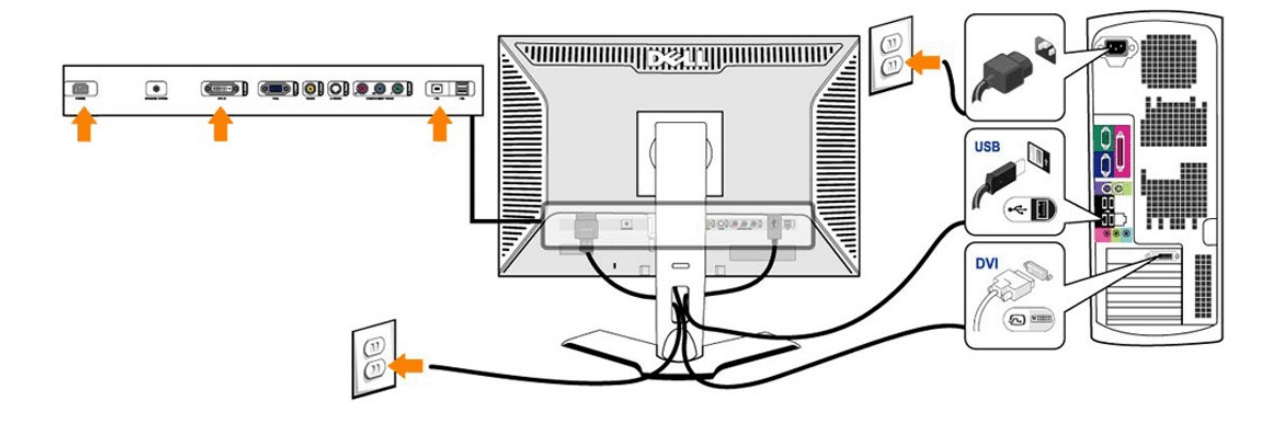

- <span id="page-31-0"></span>
- ı Wylaczyc komputer i odlaczyc przewód zasilajacy.<br>oli Podlaczyc biały (cyfrowy DVI-D) lub niebieski (analogowy VGA) przewód monitora do odpowiedniego portu wideo z tylu komputera. Nie wolno podlaczac<br>obu przewodów do teg
- 
- ilustracji).<br>1 Podlaczyc port USB upstream (przewód w zestawie) do odpowiedniego portu USB w komputerze.<br>1 Podlaczyc urzadzenia USB do portów USB downstream (tylnych lub bocznych) monitora LCD. (Szczególy sa widoczne na i
- 
- <u>[boku](file:///C:/data/Monitors/2407WFP/po/about.htm#Bottom%20View)</u>.)<br>1. Nastepnie podlaczyc przewody zasilajace komputera i monitora do sieci.<br>1. Wlaczyc monitor LCD i komputer.<br>- Pojawienie sie obrazu na monitorze oznacza, ze instalacja zostala zakonczona pomyslnie. Jesli na mon [Rozwiazywanie problemów.](file:///C:/data/Monitors/2407WFP/po/solve.htm#Solving%20Problems)
- Uchwyt na przewody w podstawie monitora LCD sluzy do ich starannego ulozenia.

**UWAGA:** Jesli posiadany komputer nie umozliwia podlaczenia przewodu "cyfrowego DVI-D", p**rzewód ten moze pozostac niepodlaczony lub mozna go**<br>odlaczyc od monitora. Nie ma to zadnego wplywu na prace monitora.

**UWAGA:** Jesli do komputera sa juz podlaczone urzadzenia USB, nie jest konieczne podlaczanie ich do monitora LCD.

### <span id="page-31-1"></span>**Przyciski na panelu przednim**

Do zmiany parametrów obrazu sluza przyciski regulacyjne, znajdujace sie na panelu czolowym monitora. Podczas regulacji, na ekranie wyswietlane sa liczbowe wartosci zmienianych parametrów.

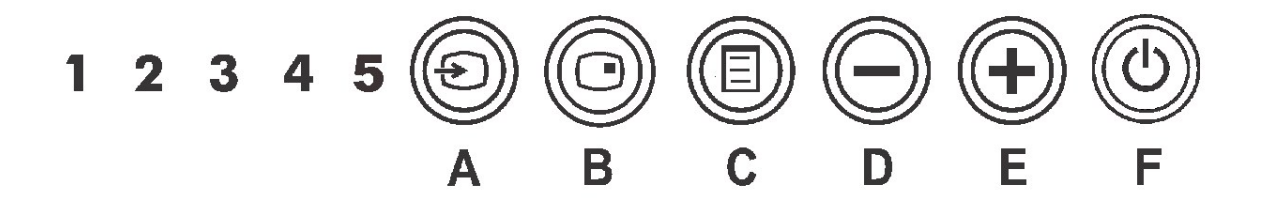

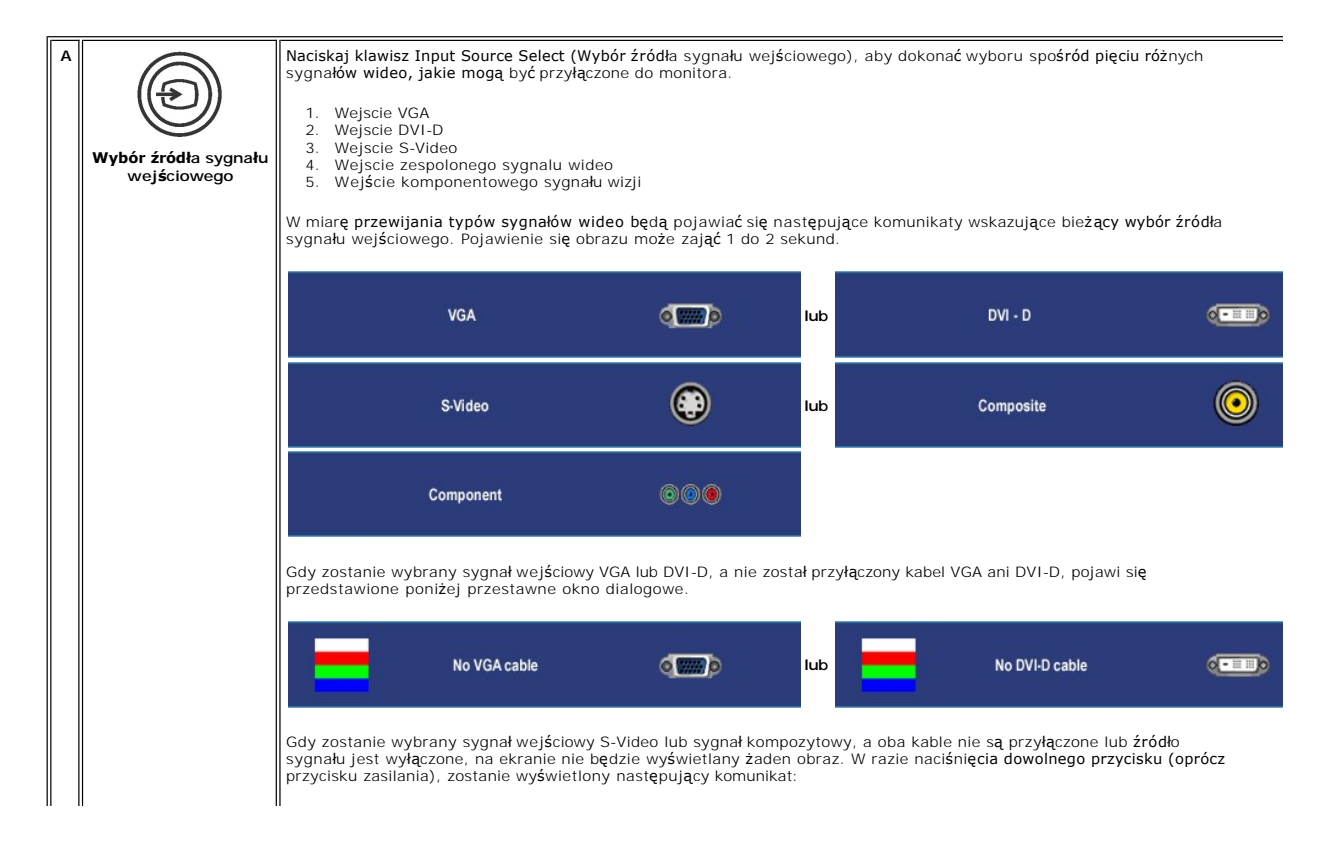

<span id="page-32-0"></span>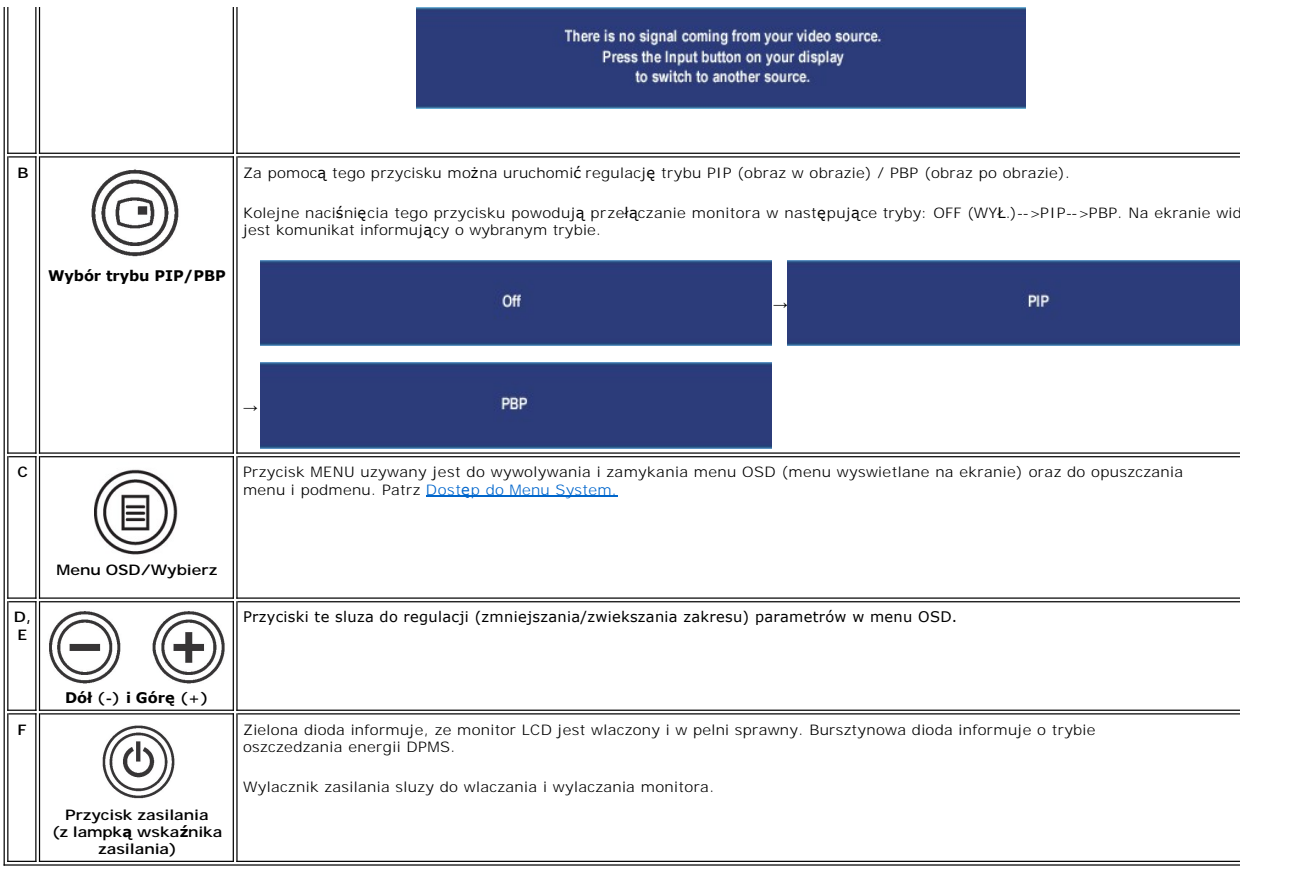

# <span id="page-32-1"></span>**Używanie menu ekranowego (OSD)**

## <span id="page-32-2"></span>**Dostęp do Menu System**

**UWAGA**:Jeżeli zmienisz ustawienia i nast**ę**pnie przejdziesz do innego menu lub zamkniesz menu OSD, monitor automatycznie zapisze wprowadzone<br>zmiany. Zmiany są także zapisywane, gdy zmienisz ustawienia i poczekasz, aż menu

1. Naciśnij przycisk MENU, aby uruchomić menu OSD i wyświetlić główne menu.

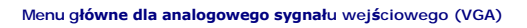

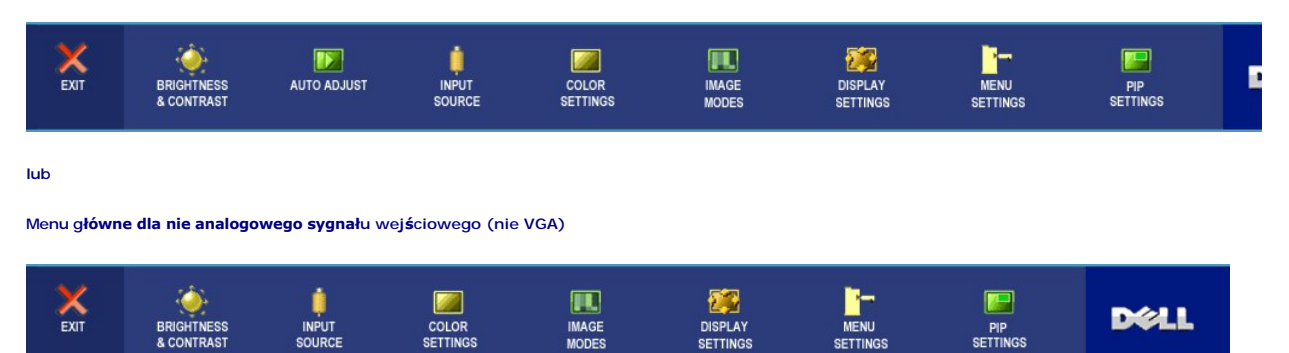

**UWAGA:** Funkcja automatycznej regulacji jest dostępna tylko w przypadku korzystania ze złącza analogowego (VGA).

- <span id="page-33-0"></span>2. Naciskaj przyciski حلال (علال aby przemieszczać się pomiędzy opcjami ustawień. Przy przechodzeniu od jednej do drugiej ikony następuje wyróżnienie<br>nazwy opcji. W tabeli przedstawiono pełną listę wszystkich opcji dostę
- 3. Naciśnij jeden raz przycisk MENU w celu uaktywnienia wyróżnionej opcji.
- 4. Naciskaj przyciski  $\bigcirc$ i $\oplus$  w celu wybrania żądanego parametru.
- 5. Naciśnij przycisk MENU, aby przejść na suwak, a następnie w celu wprowadzenia zmian użyj przycisków ジ i ジ, zgodnie ze wskaźnikami<br>wyświetlanymi w menu.
- 6. Wybierz opcję "wstecz", aby powrócić do menu głównego lub opcję "zakończ", aby zakończyć menu OSD.

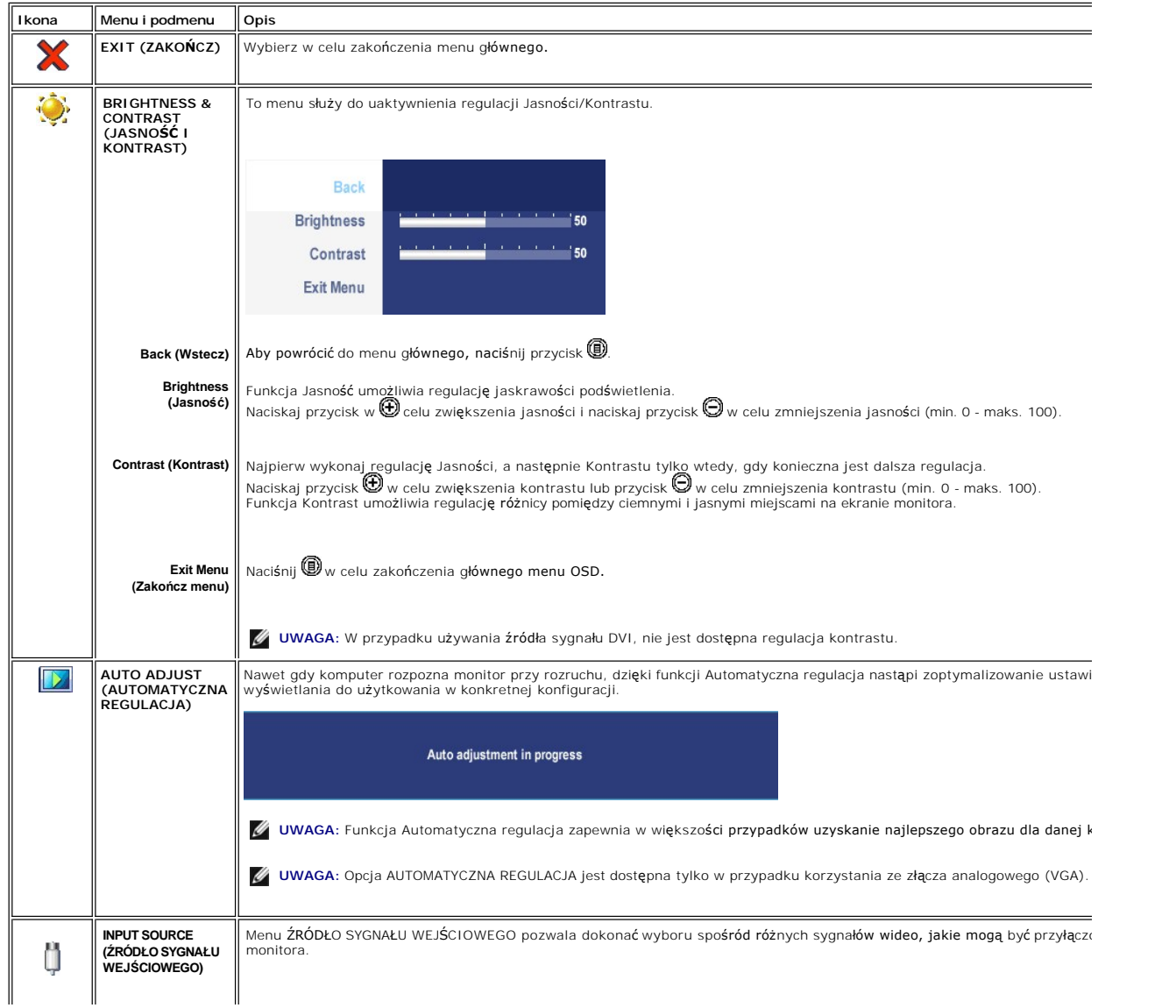

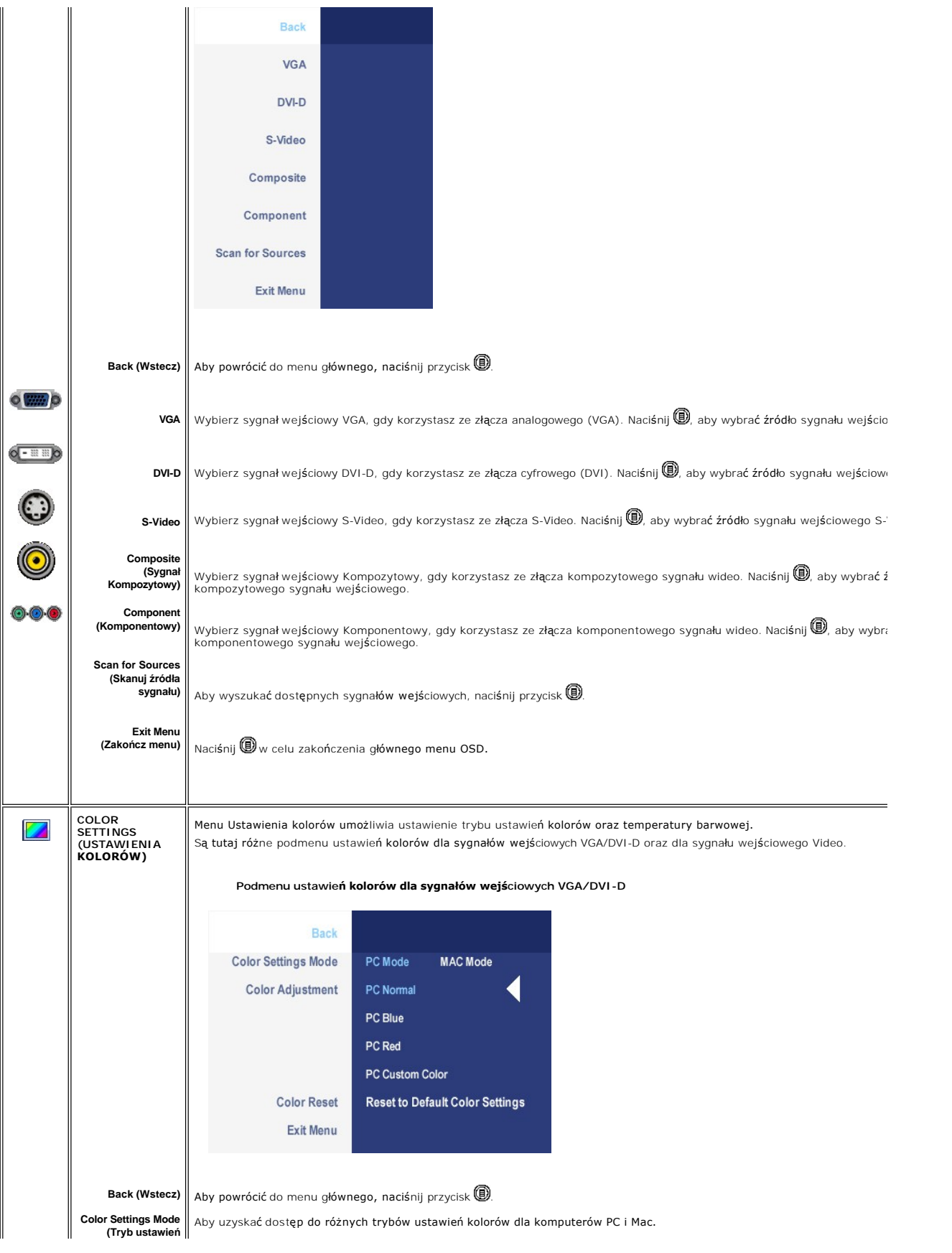

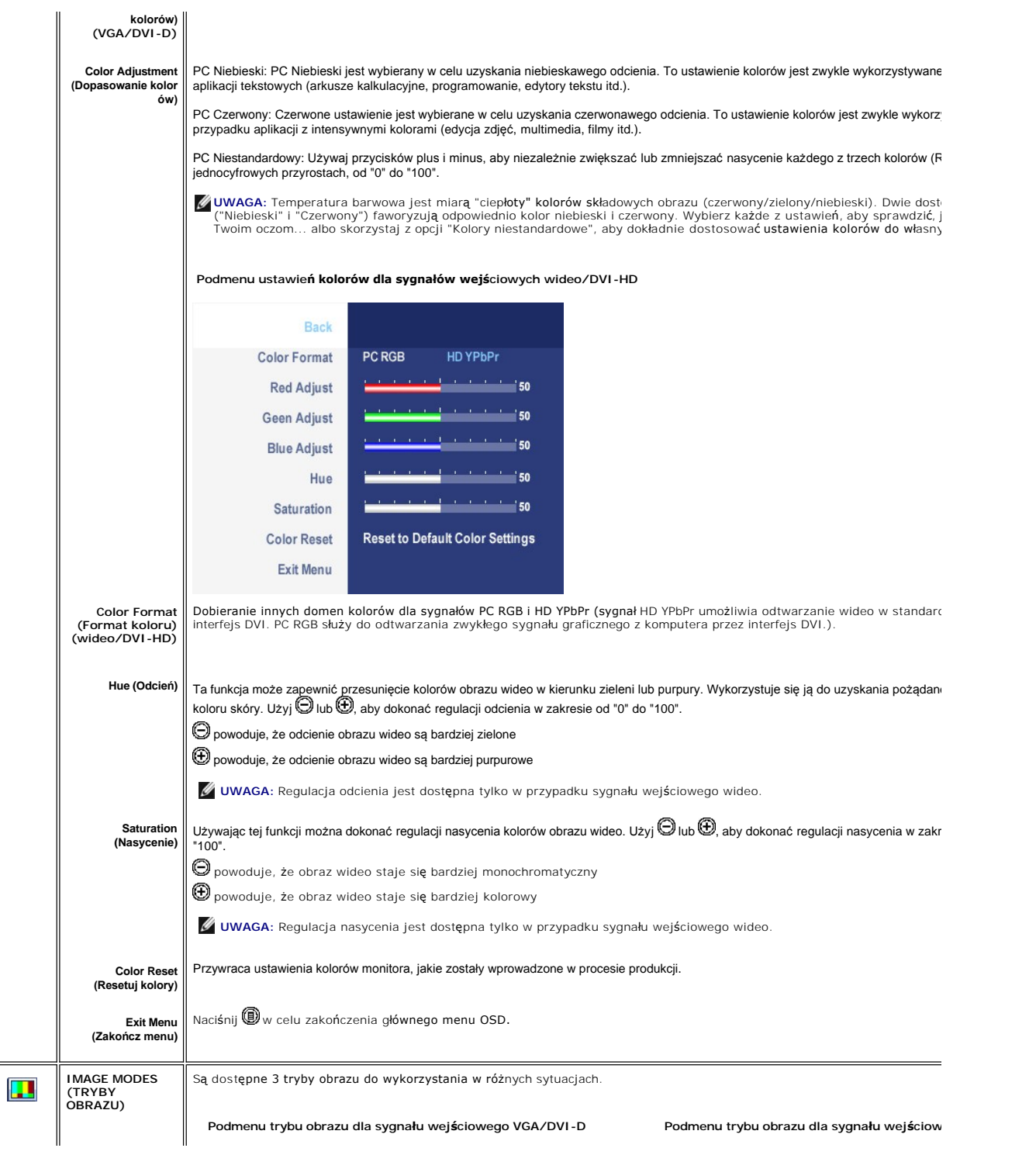

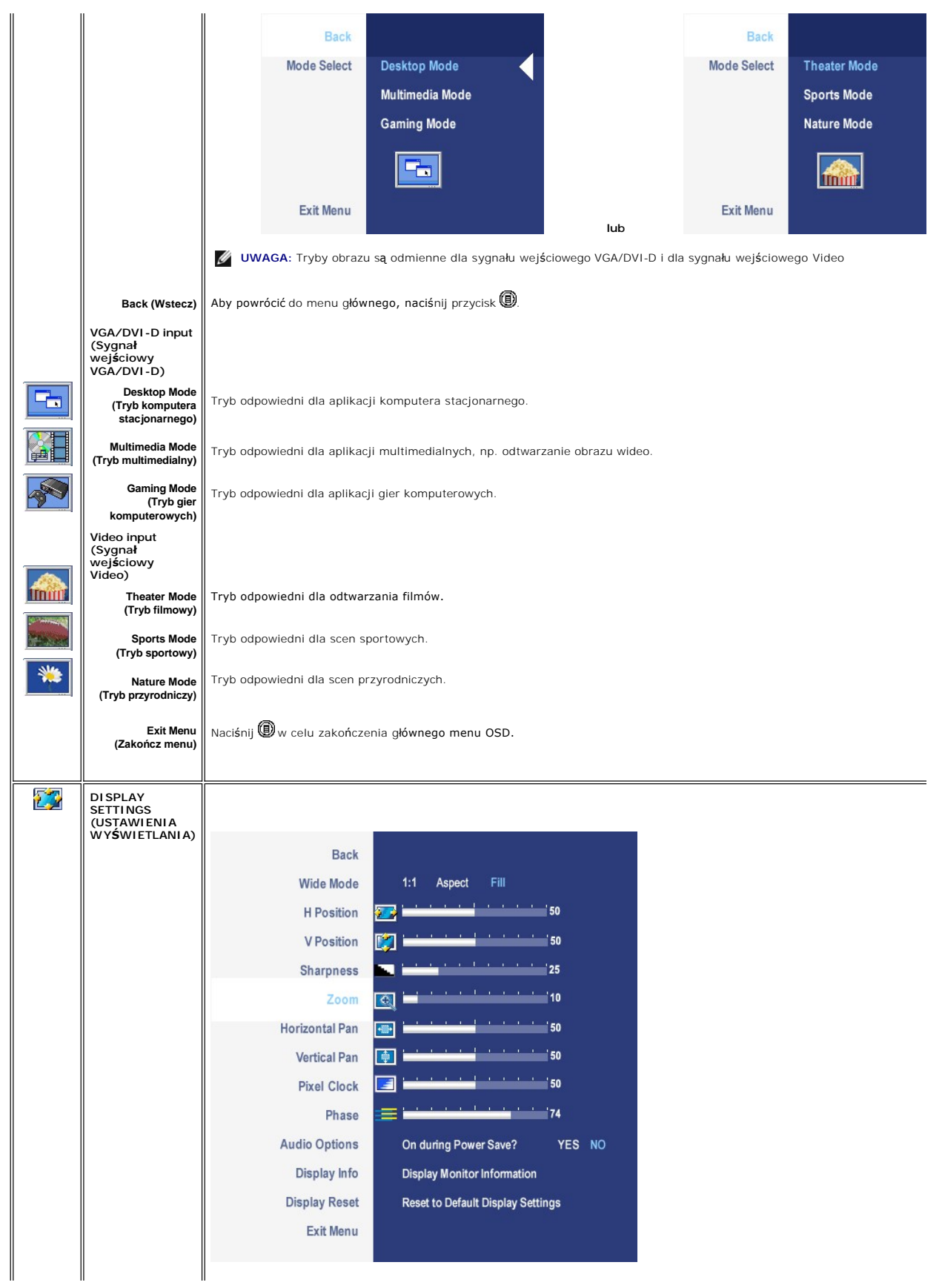

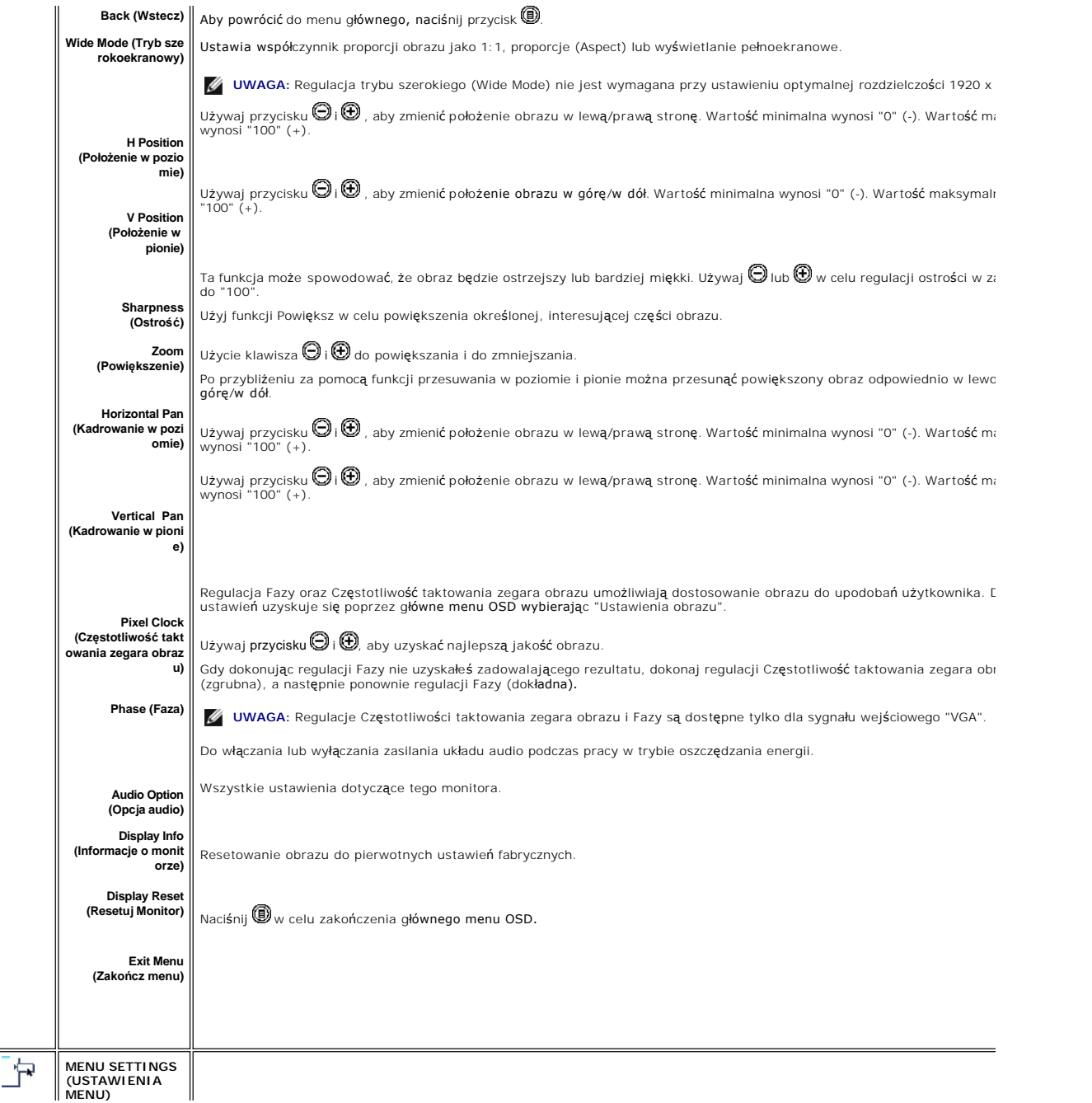

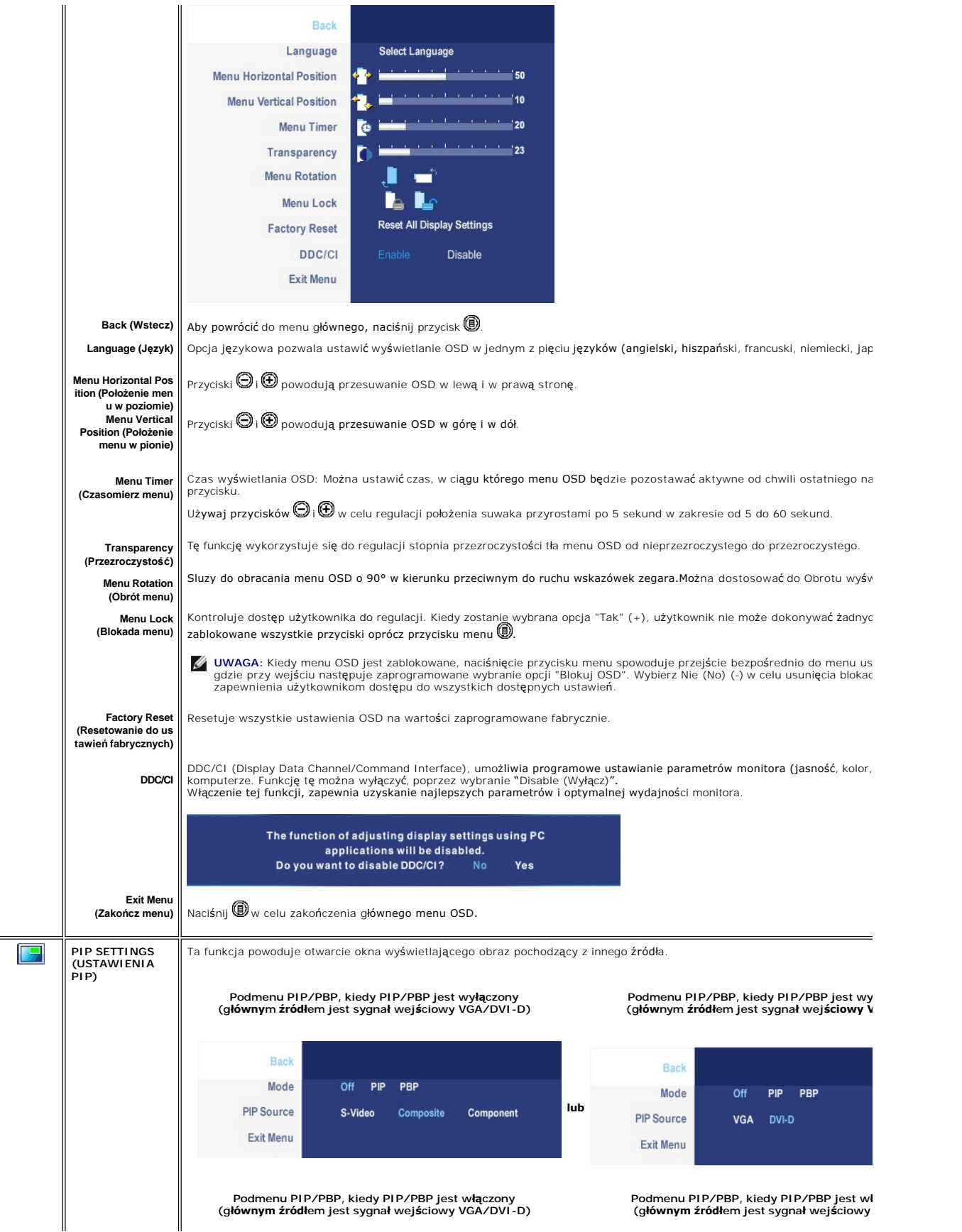

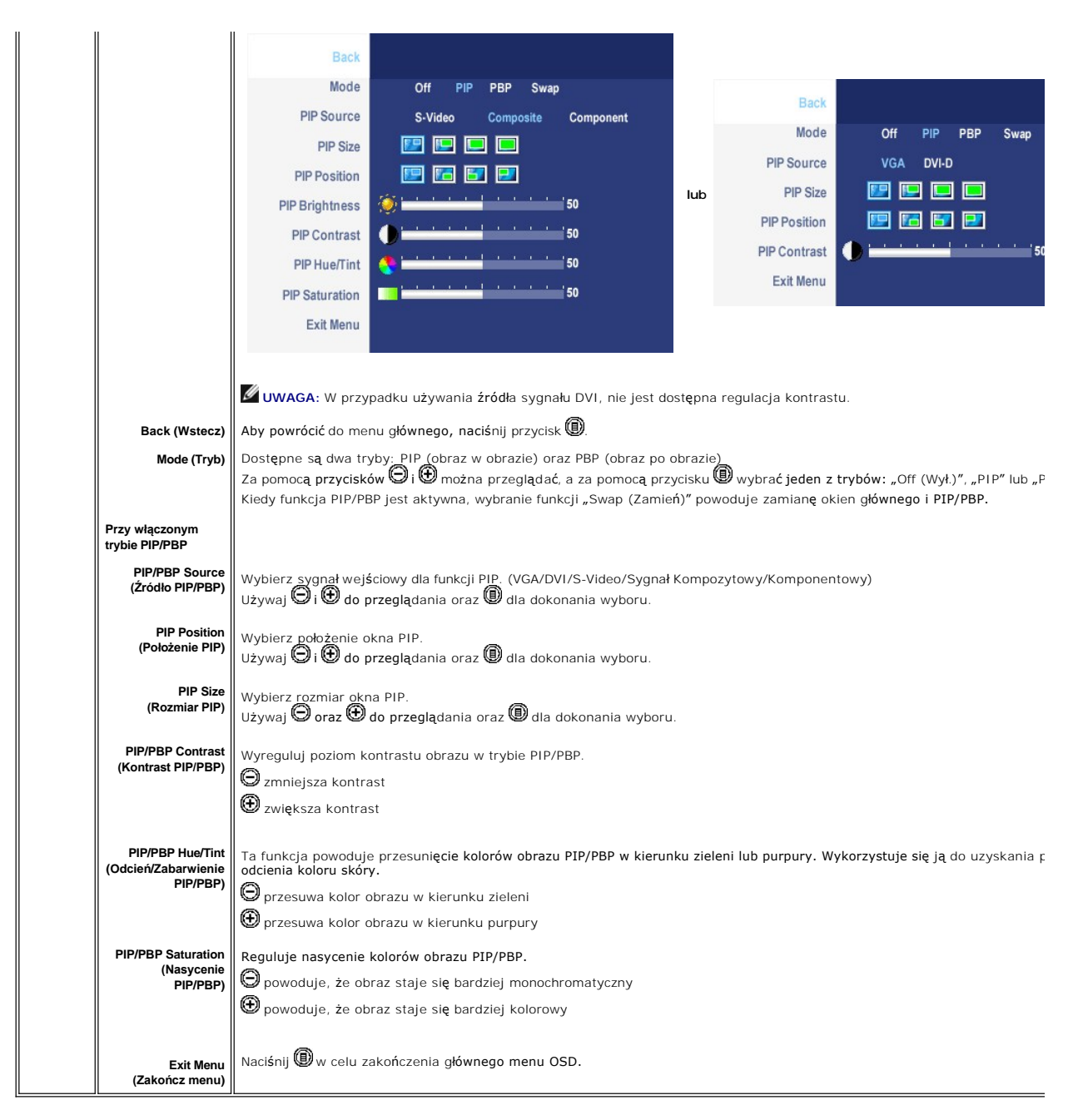

### **Komunikaty wyswietlane na ekranie**

Kiedy wybierzesz tryb PBP (obraz przy obrazie), monitor będzie monitował **w celu uzyskania najlepszych wyników. W razie wystą**pienia pewnych kombinacji źróc<br>sygnałów wejściowych w trybie PBP, możesz ujrzeć poniższe komunik

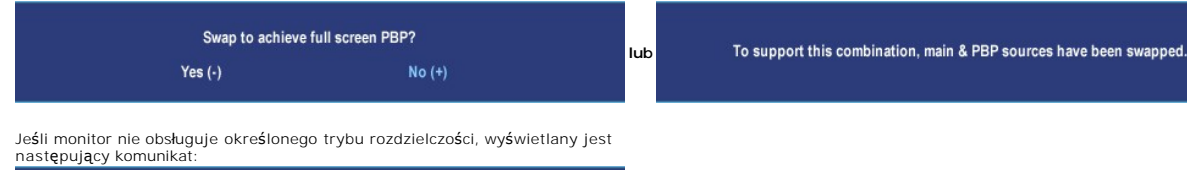

Oznacza to, ze monitor nie moze zsynchronizowac sie z sygnalem odbieranym z komputera. Zakresy czestotliwosci skanowania poziomego i pionowego

Out of range signal Cut of range signal<br>Cannot display this video mode,<br>change computer display input to 1920 X 1200@60Hz <span id="page-40-0"></span>wyszczególnione sa w [Specyfikacje monitora](file:///C:/data/Monitors/2407WFP/po/about.htm#Specifioications). Zalecany tryb to 1920 X 1200.

Przed wyłączeniem funkcji DDC/CI wyświetlany jest następujący komunikat. The function of adjusting display settings using PC applications will be disabled. Do you want to disable DDC/CI? Yes

Kiedy monitor przechodzi do trybu oszczędzania energii, wyświetlany jest jeden z następujących komunikatów:

Entering power save

Uaktywnij komputer i monitor, aby uzyskac dostep do menu ekranowego [OSD.](#page-32-1)

Naciśnięcie dowolnego przycisku innego niż przycisk zasilania powoduje wyświetlenie jednego z następujących komunikatów, w zależności od wybranego źródła: **VGA / DVI-D input (Sygnał wejściowy VGA/DVI-D) Video Input (Sygnał wejściowy Video)**

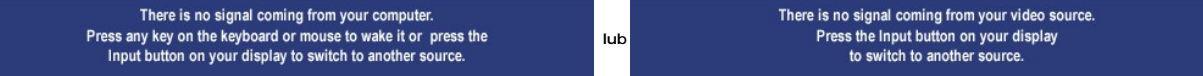

Jeśli podczas pracy w trybie PIP monitor nie wykrywa wybranego drugiego sygnału wejściowego wizji, wtedy<br>zależnie od wybranego sygnału wejściowego jest wyświetlany jeden z poniższych komunikatów, dopóki nie<br>zostanie otwart

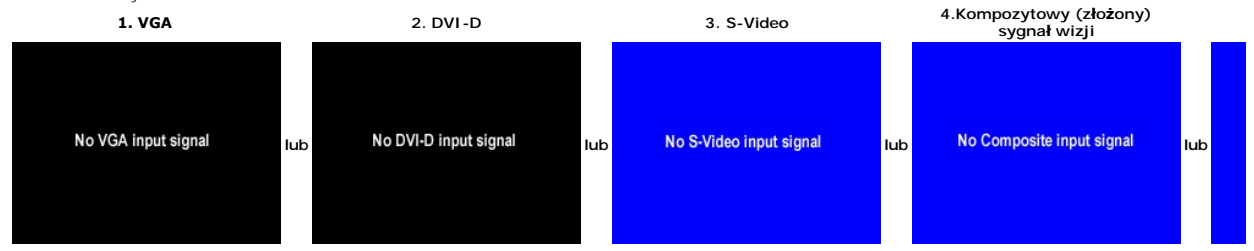

Gdy zostanie wybrany sygnał wejściowy VGA lub DVI-D, a nie został przyłączony kabel VGA ani DVI-D, pojawi się przedstawione poniżej przestawne okno dialogowe.

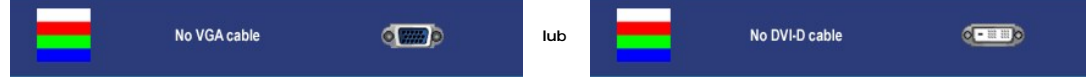

**ZA UWAGA:** Kiedy kabel zostanie z powrotem przyłączony na wejście monitora, zniknie aktywne okno PIP/PBP. Przejdź do podmenu PIP/PBP, aby z powrotem

UWAGA: Funkcje PIP/PBP mogą wprowadzać obraz z drugiego źródła sygnału. Tak więc można oglądać obraz z 1 źródła obrazu komputera PC (D-Sub lub I Ø Composite (złożony sygnał wizji) lub S-video lub Component (komponentowy sygnał wizji)). Nie można korzystać z 2 źródeł obrazu z komputera PC ani z 2<br>PIP/PBP.

Dodatkowe informacje mozna znalezc w rozdziale [Rozwiazywanie problemów](file:///C:/data/Monitors/2407WFP/po/solve.htm#Solving%20Problems).

# <span id="page-40-1"></span>**Panel dzwiekowy Dell™ (wyposazenie opcjonalne)**

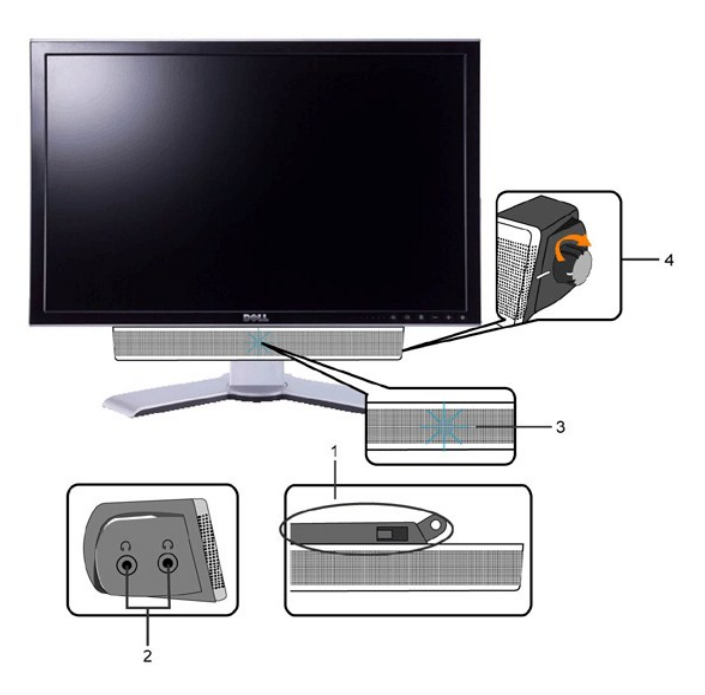

- **1.** Mechanizm mocujacy
- **2.** Gniazda sluchawkowe
- **3.**  Wskaznik zasilania
- **4.** Regulator Power / Volume (Zasilanie/Glosnosc)

### **Mocowanie systemu Soundbar do monitora LCD**

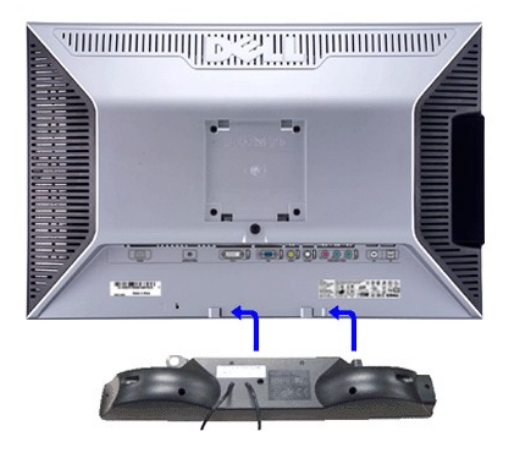

**UWAGA:** Zlacze zasilajace systemu Soundbar - wyjscie 12V DC sluzy tylko do podlaczania systemu Sound Bar firmy Dell™.

- **PRZESTROGA:** NIE WOLNO UŻYWAĆ Z INNYM URZĄDZENIEM NIŻ SYSTEM DELL Soundbar.
- **1.** Po odwróceniu monitora tylem nalezy podlaczyc panel dzwiekowy, przystawiajac do siebie dwie szczeliny i dwie wypustki w dolnej tylnej czesci monitora.
- **2.** Przesunac panel dzwiekowy w lewo, az zatrzasnie sie w pozycji montazowej.
- **3.**  Nalezy podlaczyc panel dzwiekowy, korzystajac ze zlacza zasilania DC (prad staly).
- **4.** Wlozyc zielona wtyczke przewodu stereo w tylnej czesci panelu dzwiekowego w wyjscie audio komputera.

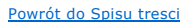

# <span id="page-42-0"></span>**Rozwiazywanie problemów**

**Płaskoekranowy monitor Dell™ 2407WFP** 

- [Wykrywanie i usuwanie usterek monitora](#page-42-1)
- **O** [Typowe problemy](#page-42-2)
- **[Problemy dotyczace wideo](#page-43-1)**
- [Problemy swoiste dla niniejszego produktu](#page-44-1)
- [Typowe problemy z magistrala USB](#page-44-2)
- [Rozwiazywanie problemów z systemem Dell™ Soundbar \(opcja\)](#page-45-1)
- Rozwi[ązywanie problemów dotyczą](#page-45-2)cych czytnika kart

**C** OSTRZEŻENIE: Przed wykonaniem procedur opisanych w tej sekcji, nalezy zapoznac sie z [zasadami bezpieczenstwa pracy](file:///C:/data/Monitors/2407WFP/po/appendx.htm#Safety%20Information).

### <span id="page-42-1"></span>**Wykrywanie i usuwanie usterek monitora**

#### **Autotest kontrolny**

Monitor wyposazony jest w uklad pozwalajacy uzytkownikowi na sprawdzenie prawidlowosci jego dzialania. Jesli monitor i komputer sa podlaczone<br>prawidlowo, a ekran pozostaje ciemny, to nalezy wykonac nastepujace czynnosci, u

- 1. Wylaczyc zarówno komputer, jak i monitor.
- 2. Odlaczyc od komputera kabel monitora (wideo). Aby zapewnic prawidlowe dzialanie funkcji auto-testu nalezy odlaczyc przewód cyfrowy (biala wtyczka) i
- analogowy (niebieska wtyczka) z tylu komputera. 3. Wlaczyc monitor.

Jesli monitor nie wykryje sygnalu wideo, na ekranie powinno pojawic sie okno dialogowe. W trybie automatycznego testowania, dioda zasilania<br>pozostaje zielona. Ponadto, w zaleznosci od wybranego zródla, na ekranie bedzie si

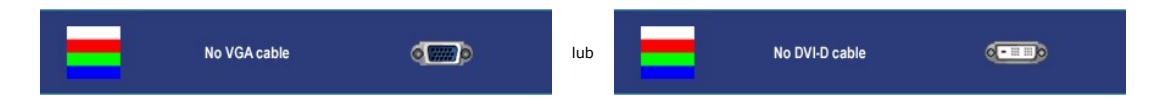

4. Okno to wyswietlane jest równiez podczas normalnej pracy systemu, jezeli kabel sygnalowy zostanie odlaczony lub uszkodzony.

5. Wylacz monitor i podlacz ponownie kabel sygnalowy, a nastepnie wlacz komputer i monitor.

Jesli po wykonaniu poprzednich czynnosci na monitorze nic sie nie pojawia, sprawdz karte graficzna i system komputerowy; monitor dziala prawidlowo.

**UWAGA:** Funkcja testu własnego nie jest dostępna w trybach sygnału S-Video, kompozytowego sygnału wizji (Composite video) oraz komponentowego sygnału wizji (Component video).

## <span id="page-42-2"></span>**Typowe problemy**

Ponizsza tabela zawiera ogólne informacje o typowych problemach, z którymi moze sie zetknac uzytkownik monitora.

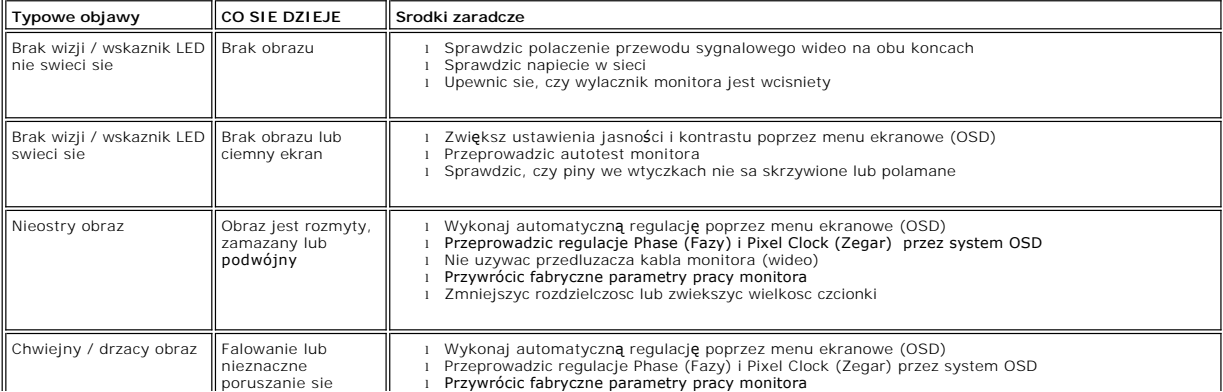

<span id="page-43-0"></span>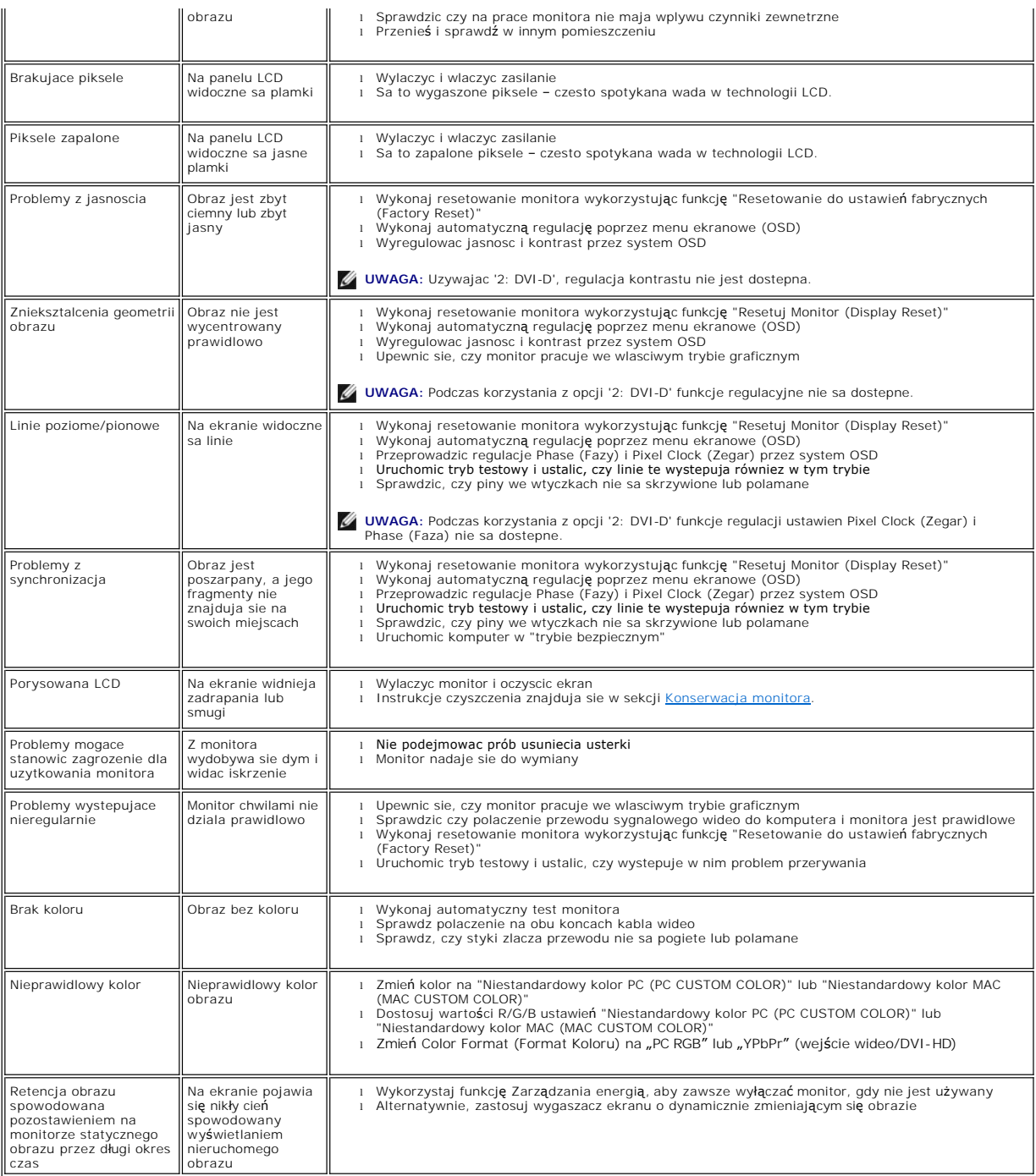

# <span id="page-43-1"></span>**Problemy dotyczace wideo**

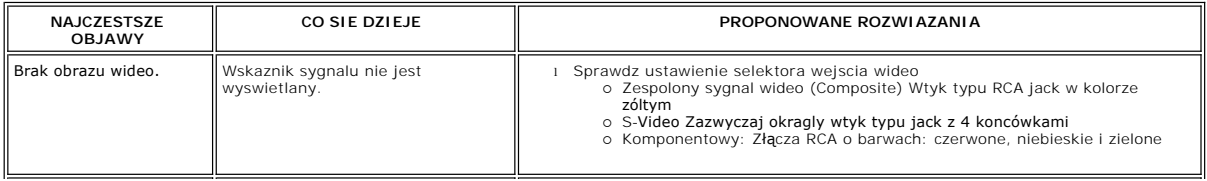

<span id="page-44-0"></span>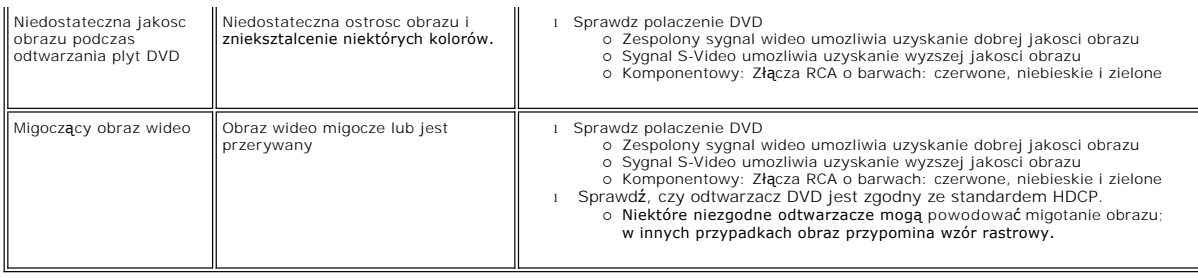

**UWAGA:** Kiedy jest wybrany sygnał S-Video, kompozytowy sygnał wizji, komponentowy sygnał wizji, nie jest dostępna funkcja klawisza specjalnego [Automatyczna regulacja.](file:///C:/data/Monitors/2407WFP/po/setup.htm#Auto%20Adjust)

# <span id="page-44-1"></span>**Problemy swoiste dla niniejszego produktu**

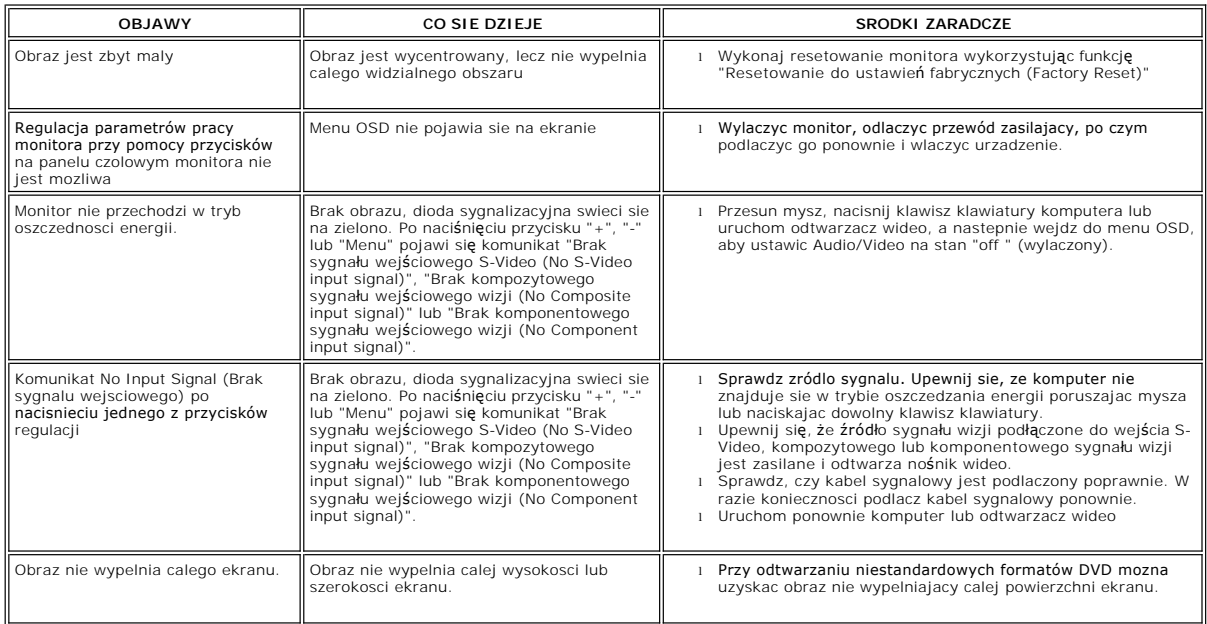

WAGA: Kiedy jest wybrany DVI-D, nie jest dostępna funkcja klawisza specjalnego [Automatyczna regulacja](file:///C:/data/Monitors/2407WFP/po/setup.htm#Auto%20Adjust).

# <span id="page-44-2"></span>**Typowe problemy z magistrala USB**

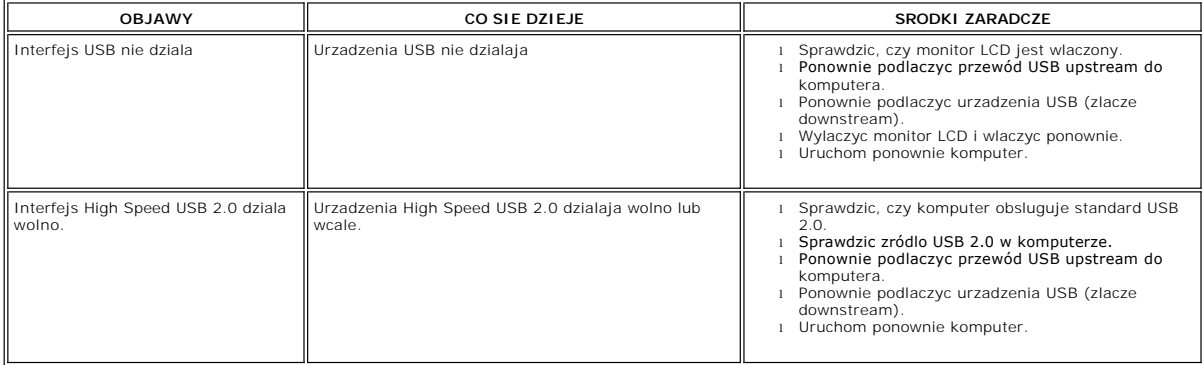

# <span id="page-45-1"></span><span id="page-45-0"></span>**Rozwiazywanie problemów z systemem Dell™ Soundbar (opcja)**

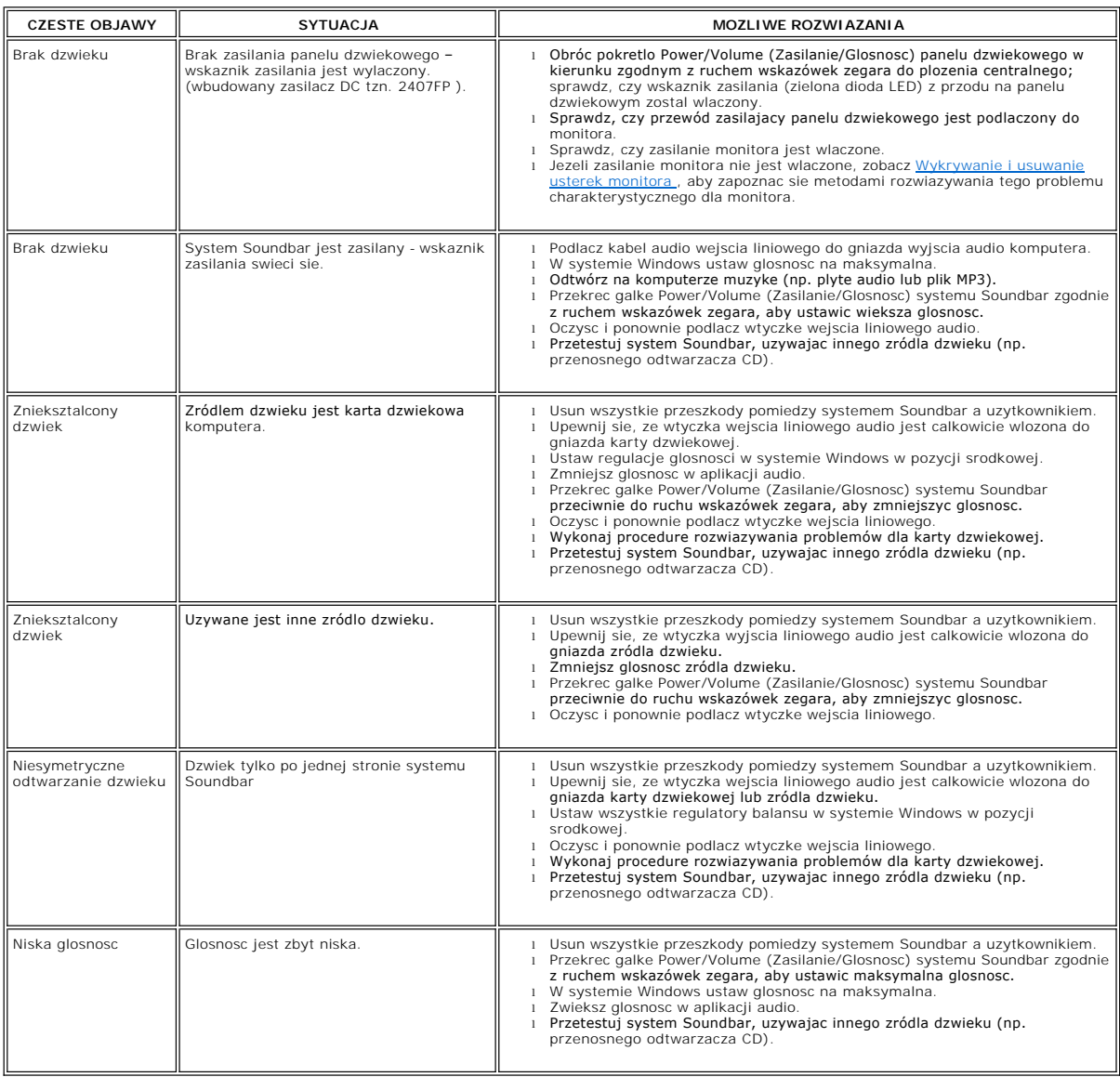

# <span id="page-45-2"></span>**Rozwiązywanie problemów dotyczących czytnika kart**

**PRZESTROGA:** Nie należy wyjmować urządzenia podczas operacji odczytu lub zapisu. Takie postępowanie może spowodować utratę danych lub nieprawidłowe działanie urządzenia.

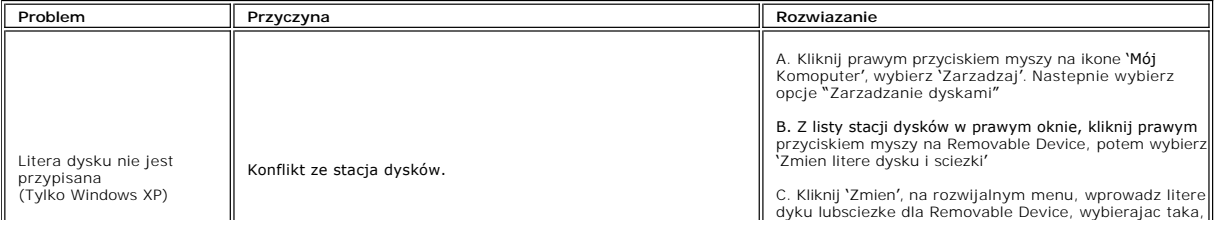

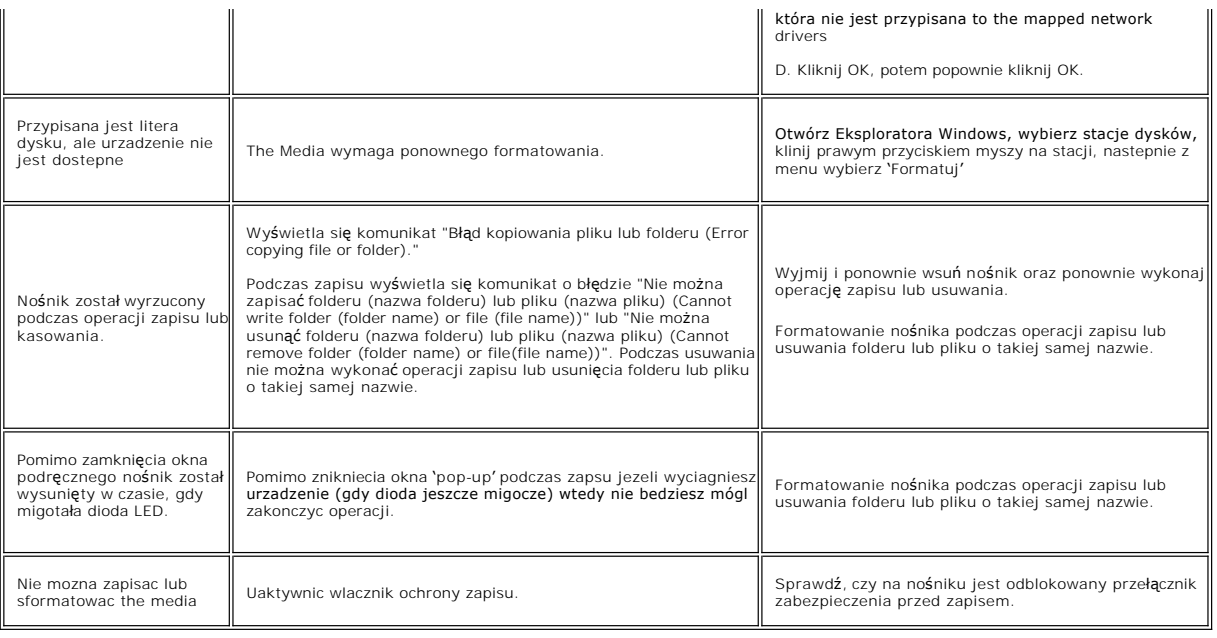

#### <span id="page-47-0"></span>**Podstawa z regulacja nachylenia Płaskoekranowy monitor Dell™ 2407WFP**

- [Podlaczanie podstawy](#page-47-1)
- **O** [Rozmieszczenie kabli](#page-47-2)
- [Pochylanie, obracanie i podnoszenie monitora](#page-47-3)
- O [Odlaczanie podstawy](#page-48-1)

# <span id="page-47-1"></span>**Podlaczanie podstawy**

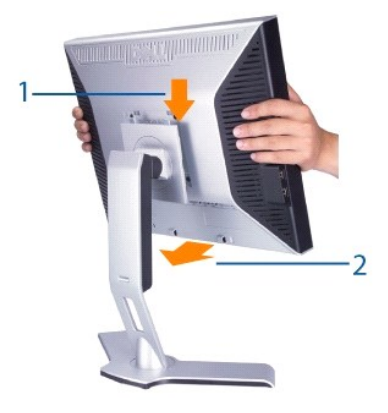

1. Umieść podstawę na płaskiej powierzchni.<br>2. Tak ułożyć monitor, aby dwa zaczepy górnej części podstawy znalazły się w rowku na tylnej części monitora.<br>3. Obniżyć monitor w taki sposób, aby nastąpiło zatrzaśnięcie lub za

## <span id="page-47-2"></span>**Rozmieszczenie kabli**

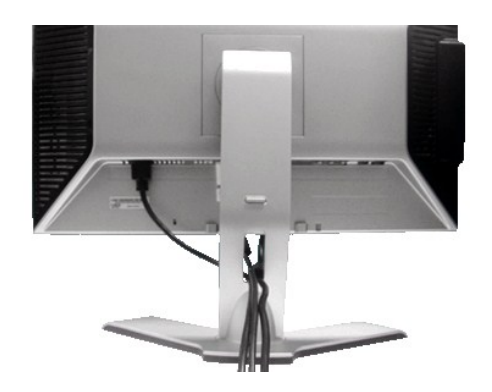

Po przył**ą**czeniu wszystkich potrzebnych kabli do monitora i komputera, (Zobacz <u>Podlaczanie monitora</u>, aby uzyskać informacje o przyłączaniu kabli) należy<br>wykorzysta**ć otwór do ukł**adania kabli, aby starannie zorganizować

## <span id="page-47-3"></span>**Pochylanie, obracanie i podnoszenie monitora**

**Uchylno/obrotowa**

<span id="page-48-0"></span>Dzieki umieszczeniu monitora na specjalnej podstawce, jego nachylenie i kat obrotu moga zostac dostosowane do indywidualnych potrzeb uzytkownika.

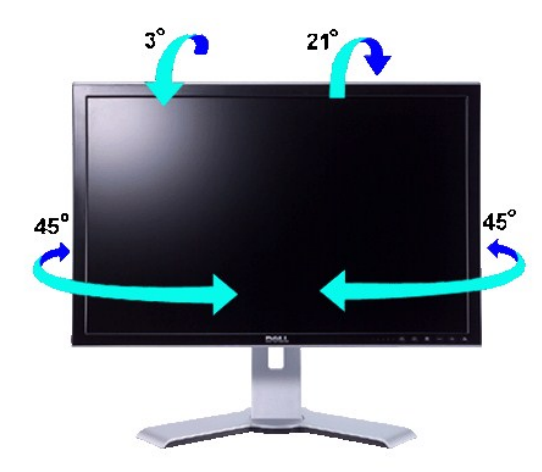

**ZA UWAGA:** Podstawa jest odlaczana i wysuwana na pelna dlugosc podczas transportu monitora z zakladu produkcyjnego.

#### **Rozlozenie w pionie**

Stojak można rozciągnąć w pionie o maks. 100 mm wykorzystując przycisk blokowania/zwalniania.

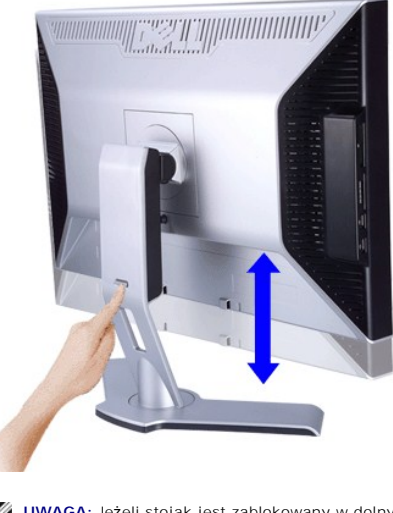

**UWAGA:** Jeżeli stojak jest zablokowany w dolnym położeniu, naciśnij przycisk blokowania/zwalniania, znajdujący się z tyłu, w dolnej części stojaka.<br>Podnies panel przedni i wysun podstawe na zadana wysokosc.

**UWAGA:** Przed przeniesieniem lub przestawieniem monitora w inne miejsce należy sprawdzić, czy podstawa jest ZABLOKOWANA W DOLNEJ POZYCJI.<br>Aby ja zablokowac, nalezy opuscic monitor LCD, az rozlegnie sie klikniecie oznaczaj

## <span id="page-48-1"></span>**Odlaczanie podstawy**

0

Po ułożeniu panelu monitora na miękkiej tkaninie lub poduszce, naciśnij i zwolnij przycisk blokowania / zwalniania monitora, a następnie zdejmij stojak.

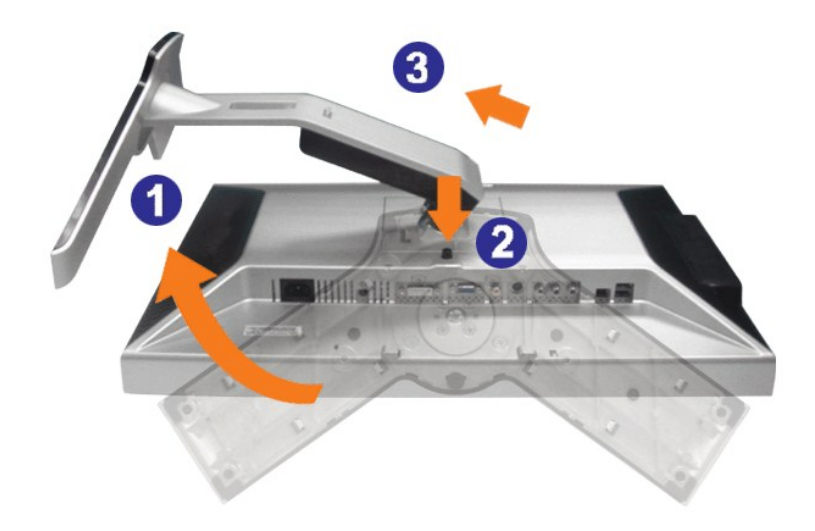

**UWAGA:** W celu uniknięcia zarysowania ekranu LCD przy zdejmowaniu podstawy monitor należy umieścić na czystej powierzchni.